# Manuel d'utilisation « Classify for You »

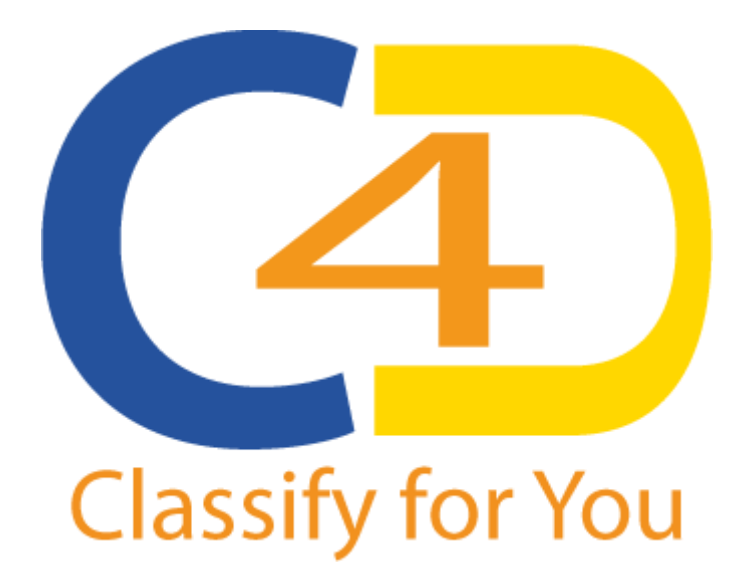

V.1.0.2.0

Copyright G.I.E. CONNECTOR 2014

# TABLE DES MATIERES

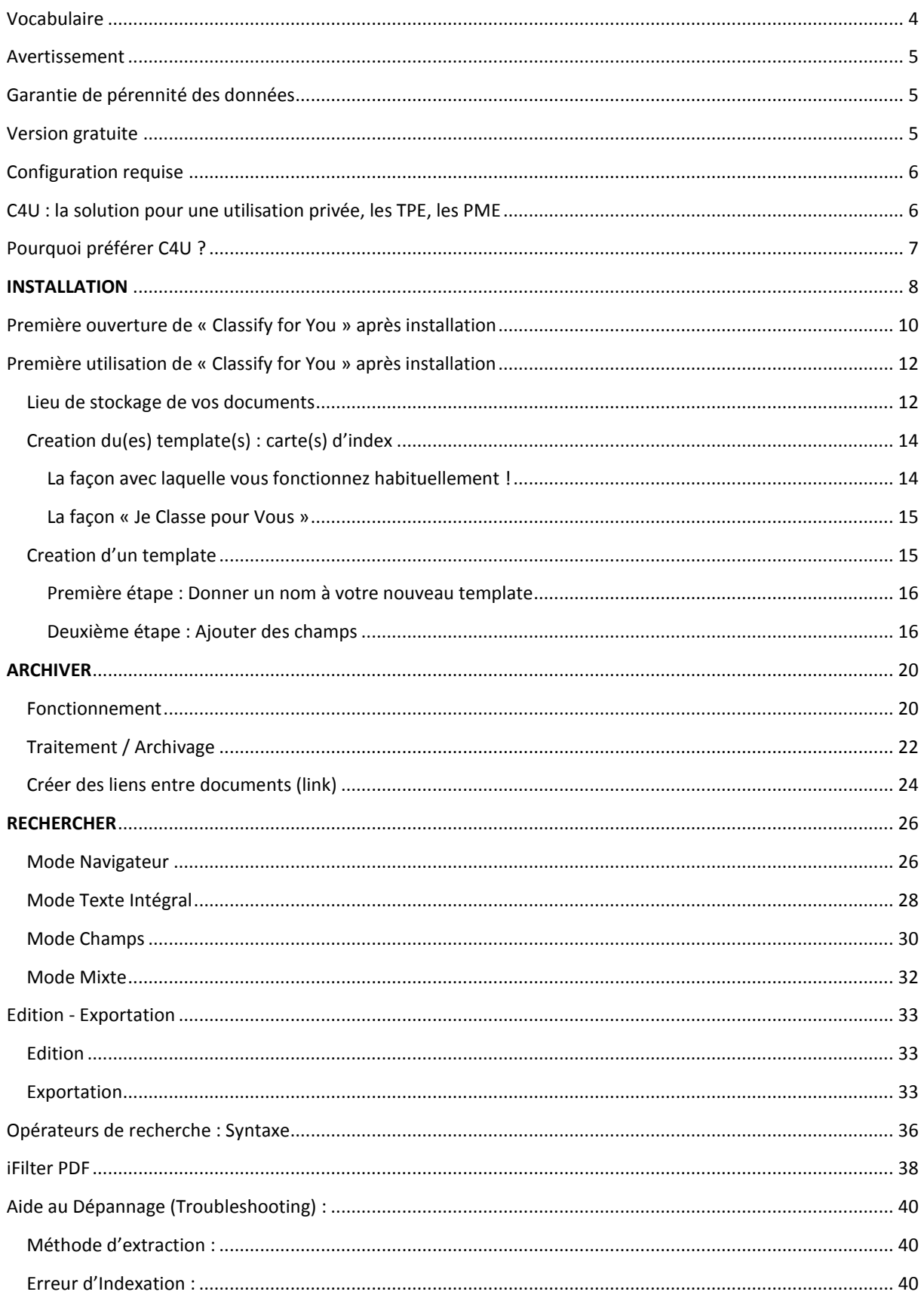

# <span id="page-3-0"></span>VOCABULAIRE

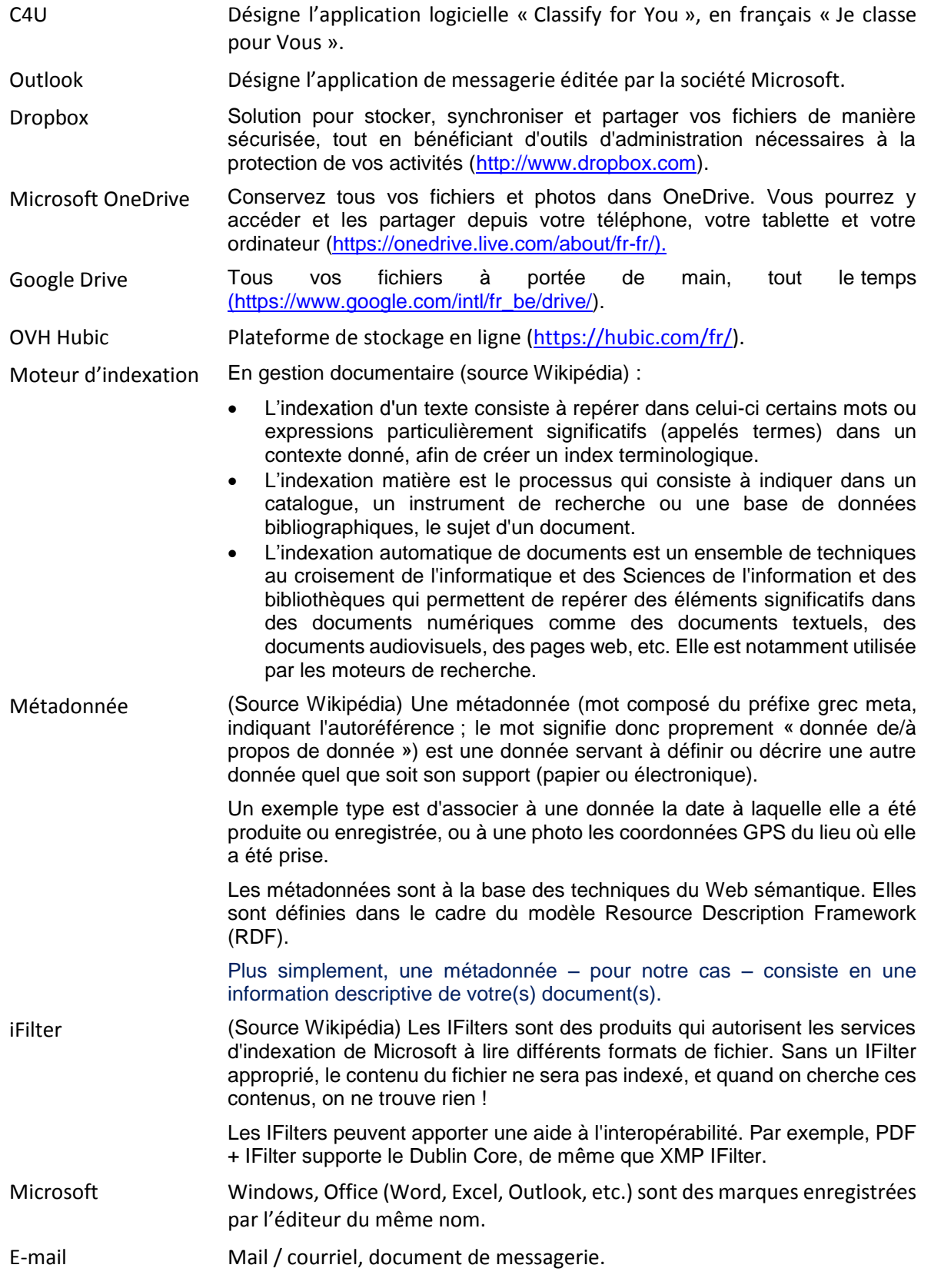

## <span id="page-4-0"></span>AVERTISSEMENT

#### **Le logiciel C4U est une application fonctionnant exclusivement sur Microsoft Windows.**

Afin de respecter la législation sur la Vie Privée en matière d'e-mails, l'application C4U a été conçue comme suit :

1 utilisateur = 1 licence = 1 session de travail sur 1 poste de travail

De ce fait, seul le destinataire d'un e-mail décide de l'archivage, de la mise à disposition collective à des fins de consultation par des tiers de ses messages. En d'autres termes, si un e-mail est exploitable par l'outil de recherche intégré à C4U, c'est uniquement par l'autorisation de son destinataire.

Dans sa version actuelle, toutes les versions d'Outlook sont compatibles avec C4U.

#### <span id="page-4-1"></span>GARANTIE DE PÉRENNITÉ DES DONNÉES

C4U archive vos documents, dont vos e-mails, dans leurs formats natifs. Un retour à un autre système de gestion de vos documents est donc possible sans manipulations complexes.

Pour garantir la sécurité de vos archives, nous vous recommandons vivement de recourir à une solution de sauvegarde (backup).

#### <span id="page-4-2"></span>VERSION GRATUITE

La version de base de C4U est disponible en version gratuite pour 1 utilisateur aussi longtemps que souhaité. Cette version est livrée avec publicité. Pour que ce soit la vôtre, veuillez contacter nos services.

Le passage à une version « sans publicité » est possible à tout moment moyennant paiement.

Toute version gratuite ou payante fait l'objet d'un enregistrement en bonne et due forme. Le code d'enregistrement vous est transmis sur une adresse e-mail valide. L'adresse e-mail valide est d'ailleurs la seule information récoltée. En ce sens, cette information ne sert qu'à notre propre gestion et ne sera JAMAIS divulguées sans votre accord.

Les adresses e-mails info@, administration@, etc. sont définies comme des adresses e-mails non valides.

#### <span id="page-5-0"></span>CONFIGURATION REQUISE

- Version locale :
	- $\circ$  Tout ordinateur actuel (32 ou 64 bits) fonctionnant sous OS Windows (XP à Win 8.1)
	- o Espace disque suffisant (archivage)
	- o Microsoft .net Framework 4
	- o Ifilters bureautiques (Microsoft Office, PDF 32 ou 64 bits, etc. selon les besoins)
- Version avec archivage dans le cloud :
	- o Stockage vers :
		- **Dropbox**
		- OneDrive (Microsoft)
		- Google drive (Google)
		- **-** Hubic (OVH)
	- o Tout Smartphone ou tablettes permettant le parcours d'arborescence dans les environnements ci-dessus mentionnés.
- Versions locale et dans le Cloud :
	- o Mix des 2 versions précédentes.

#### <span id="page-5-1"></span>C4U : LA SOLUTION POUR UNE UTILISATION PRIVÉE, LES TPE, LES PME

1. Tout d'abord pour ses e-mails :

Les statistiques le prouvent. Par jour, l'utilisateur d'un système d'e-mails envoie, en moyenne, 15 e-mails et en reçoit 20 utiles. Ces chiffres devraient augmenter respectivement de 60% et 80% au cours de l'année à venir.

Archiver des documents électroniques permet de restituer l'information de manière intègre et fidèle, c'est-à-dire identique en tout point à celle de son origine.

Le but premier de C4U est de permettre à l'utilisateur de retrouver rapidement l'information qu'il désire.

En effet, 89% des responsables interrogés déclarent réaliser régulièrement des sauvegardes des e-mails et de leurs pièces jointes mais ils ne sont que 46% à estimer qu'il leur serait difficile de retrouver, en cas de besoin, un e-mail bien précis, même si 82% affirment que ça leur serait néanmoins possible.

Possible, oui mais en fonction de la date du courrier. Seulement 18% d'entre eux peuvent retrouver les e-mails échangés depuis un an, mais 30% n'ont gardé trace que des courriers datés de moins d'un mois et 11% ne disposent que de l'historique de la semaine passée !

Face à ces chiffres effarants et vu la place incontournable que prend le courrier électronique dans la communication actuelle, il est indispensable d'archiver ses messages efficacement et de les récupérer rapidement, de préférence par leur contenu.

2. Ensuite pour tous vos autres documents :

# <span id="page-6-0"></span>POURQUOI PRÉFÉRER C4U ?

Pour vos e-mails, parce qu'il respecte votre vie privée : vous choisissez les messages que vous souhaitez archiver.

Parce qu'il catalogue correctement vos documents : vous décidez de l'endroit où chaque fichier sera stocké selon des critères définis au préalable, ou par les métadonnées que vous communiquez à vos documents et messages.

Parce qu'il repose sur un moteur « texte intégral » : contrairement aux moteurs de type base de données, son temps de réponse est le même peu importe la quantité de documents archivés. En outre, tous les mots contenus dans vos documents et dans les pièces jointes deviennent des mots-clés pour la recherche.

Parce qu'il archive vos pièces jointes (fichiers bureautiques, HTML, PDF, XML, etc… (cf. liste desformats supportés en annexe IV) sur lesquelles vous pouvez également effectuer des requêtes.

Besoins justifiant C4U :

1. Archiver

Tous vos documents doivent être archivés pour le bon fonctionnement de vos activités.

2. Vite retrouver TOUT

Votre activité n'a pas de temps à perdre en recherches, facilement évitables par une bonne gestion de l'archivage.

3. Un outil UNIQUE pour la gestion de tous les documents

Cela permet la facilité d'implémentation et d'exploitation d'une solution d'archivage.

Atouts de C4U :

1. Perte et catastrophe (recovery rapide de tout document)

Il devient virtuellement impossible d'égarer ou de détruire un document.

2. Rapidité et efficacité pour répondre à quelqu'un

Chaque sujet et affaire peuvent être traités en temps réel, même en l'absence de votre agent principal : l'indexation « texte intégral » vous y aide.

#### <span id="page-7-0"></span>**INSTALLATION**

L'installeur C4U est disponible en page d'accueil à l'adresse URL suivante : [http://classify4u.eu](http://classify4u.eu/) comme le montre la figure ci-dessous :

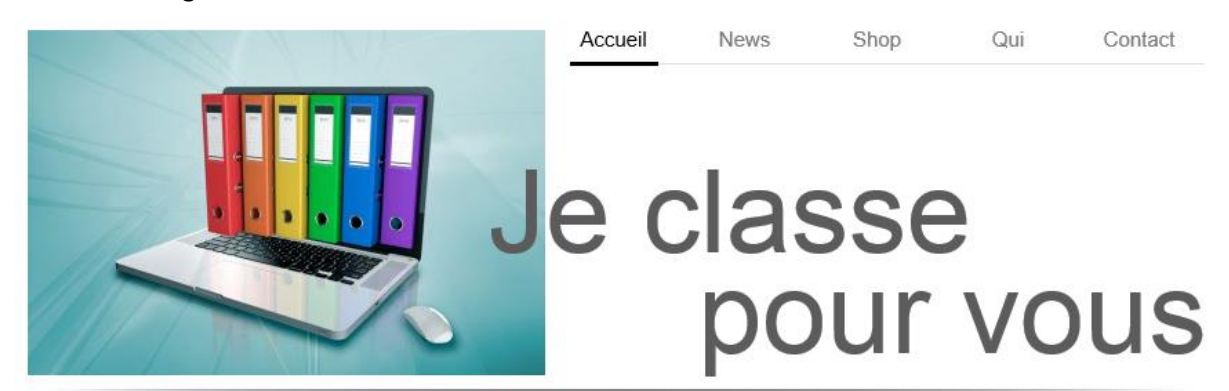

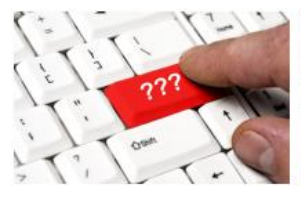

#### Le COÜT CACHE des DOCUMENTS : Pourquoi classer ... fondamentalement, il y a 2 raisons !

La première, c'est l'obligation légale. Vous ne pouvez pas vous permettre d'égarer des documents administratifs qui sont essentiels à la gestion de votre entreprise : factures, statuts, liste des clients, offres et demandes de prix.

La seconde raison pour laquelle nous classons un document est tout simplement qu'il nous intéresse.

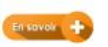

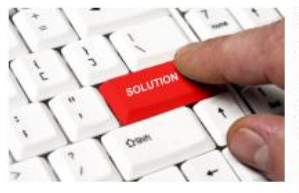

# SOYEZ AU TOP DANS LA GESTION DE VOS DOCUMENTS D'ENTREPRISE ET PRIVES : plusieurs solutions

Prenez le temps d'exprimer clairement vos besoins -) Notre objectif est de rencontrer vos besoins pour 80% des fonctionnalités souhaitées, et ce à moindre coût. La solution 100% si elle existe est très onéreuse.

C'est la raison pour laquelle nous proposons en plus de notre propre solution "Classify for You" d'autres logiciels de Gestion de vos Documents.

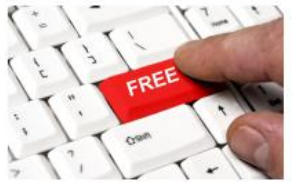

TELECHARGEZ et UTILISEZ GRATUITEMENT "CLASSIFY FOR YOU" : en français "JE CLASSE POUR VOUS" La version gratuite de "CLASSIFY FOR YOU" vous donne accès aux fonctionnalités de base ave banière publicitaire.

Vous pouvez la télécharger ici.

Vous pouvez accéder à la version sans bannière publicitaire, avec traitement en lot de vos emails Microsoft Outlook, utilisation d'un vrai moteur de rechercheplein texte et/ou dans les champs, ainsi qu'exporter vos métadonnées suite à une recherche ad hoc à des fins de statistiques ou autres Vous pouvez la télécharger via notre shop online

Ensuite, il vous est demandé – au choix - d'exécuter ou d'enregistrer ce fichier d'installation de « Classify for You ».

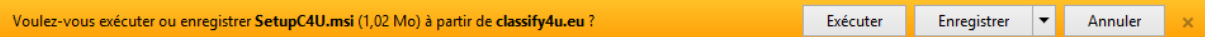

Si vous décidez d'enregistrer dans un répertoire, il sera par la suite nécessaire de le lancer pour exécution. Vous pouvez aussi le lancer directement en cliquant sur <Exécuter>. Sous Windows 8, l'écran suivant apparaîtra, cliquer alors sur <Informations complémentaires> pour permettre l'installation de « Classify for You ».

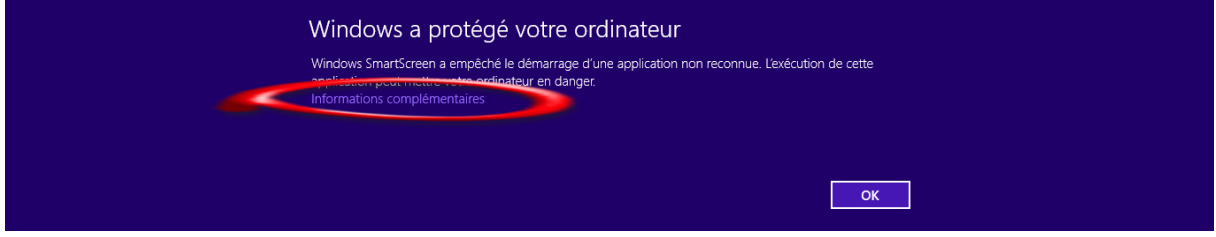

Cliquer sur <Exécuter quand même> :

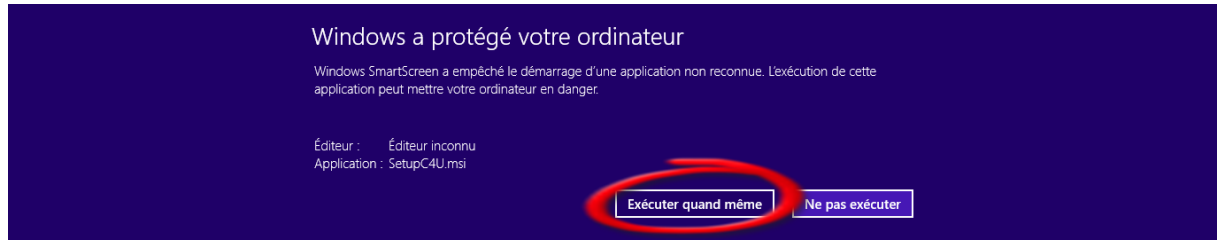

Les écrans suivants se succèderont si vous êtes en accord avec les paramètres suggérés (par défaut) en cliquant à chaque étape sur <Suivant> .

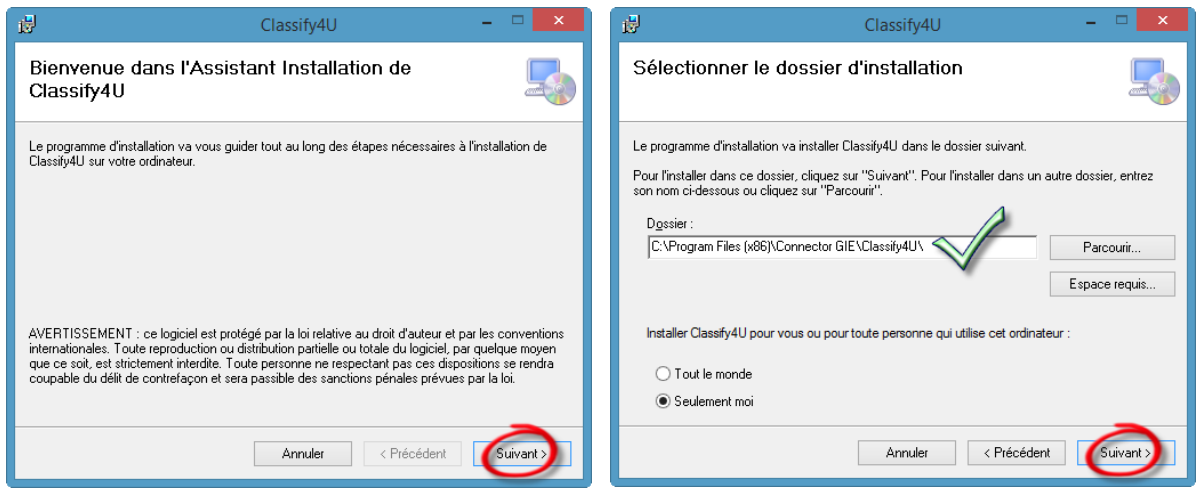

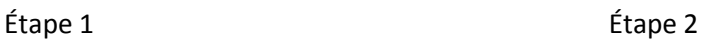

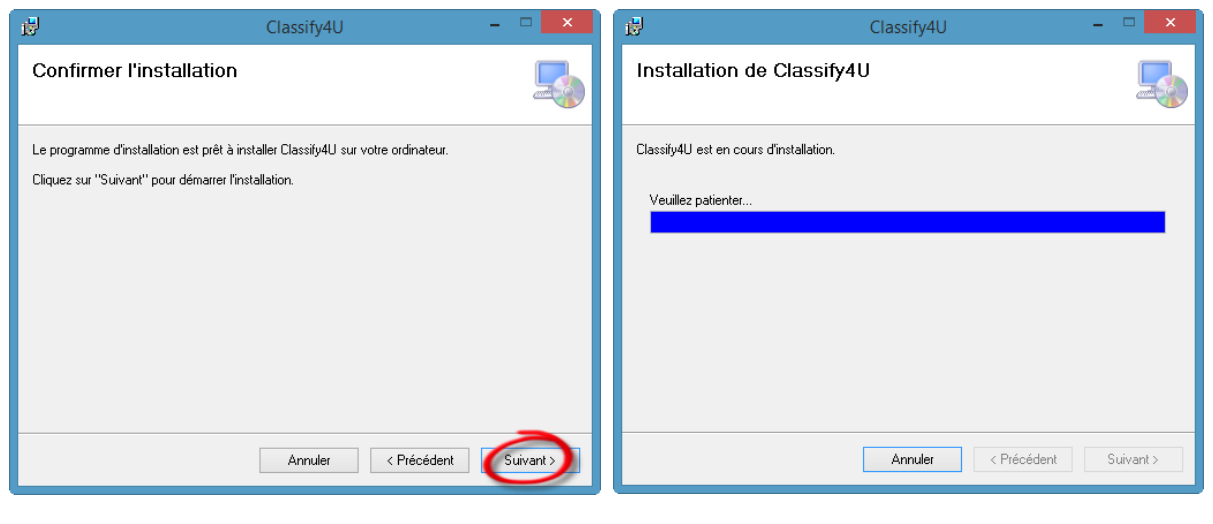

Étape 3 Étape 4

Il est possible que l'installation échoue en raison de la non installation du Framework 4 de Microsoft (cf. prérequis), ceci vous sera mentionné pour installation.

#### <span id="page-9-0"></span>PREMIÈRE OUVERTURE DE « CLASSIFY FOR YOU » APRÈS INSTALLATION

L'écran suivant apparaît au premier lancement de « Classify for You », il s'agit du programme dans sa version gratuite – qu'il faudra enregistrer – avec encart publicitaire.

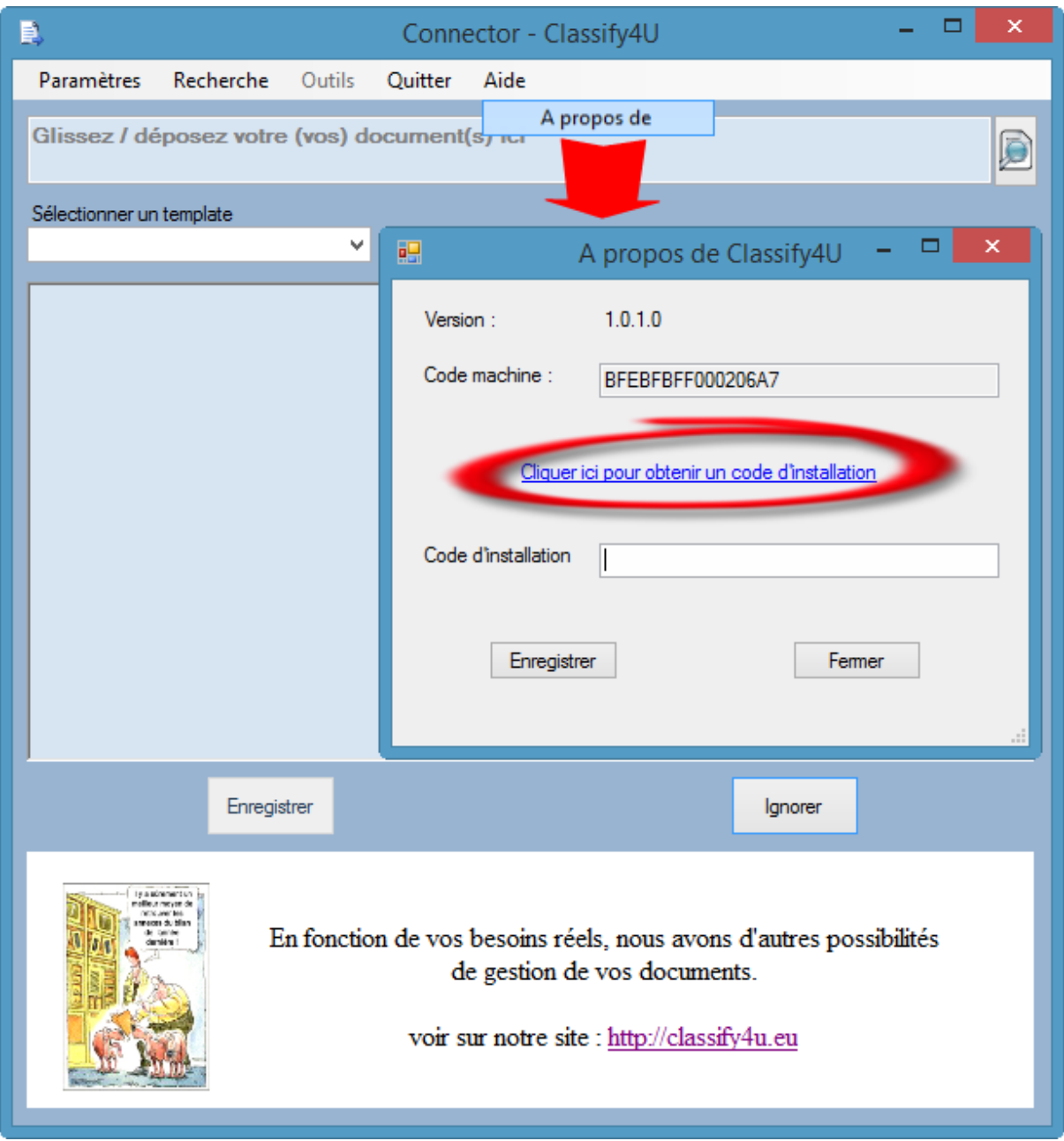

Cliquer sur le lien <obtenir un code d'installation> a pour effet d'ouvrir votre outil de messagerie par défaut pour transmettre un e-mail à nos services, comme le montre la figure ci-dessous. Vous recevrez par retour de courrier le code d'installation à insérer dans la zone ci-dessus visualisée. La procédure en mode d'utilisation gratuit se limite à ceci.

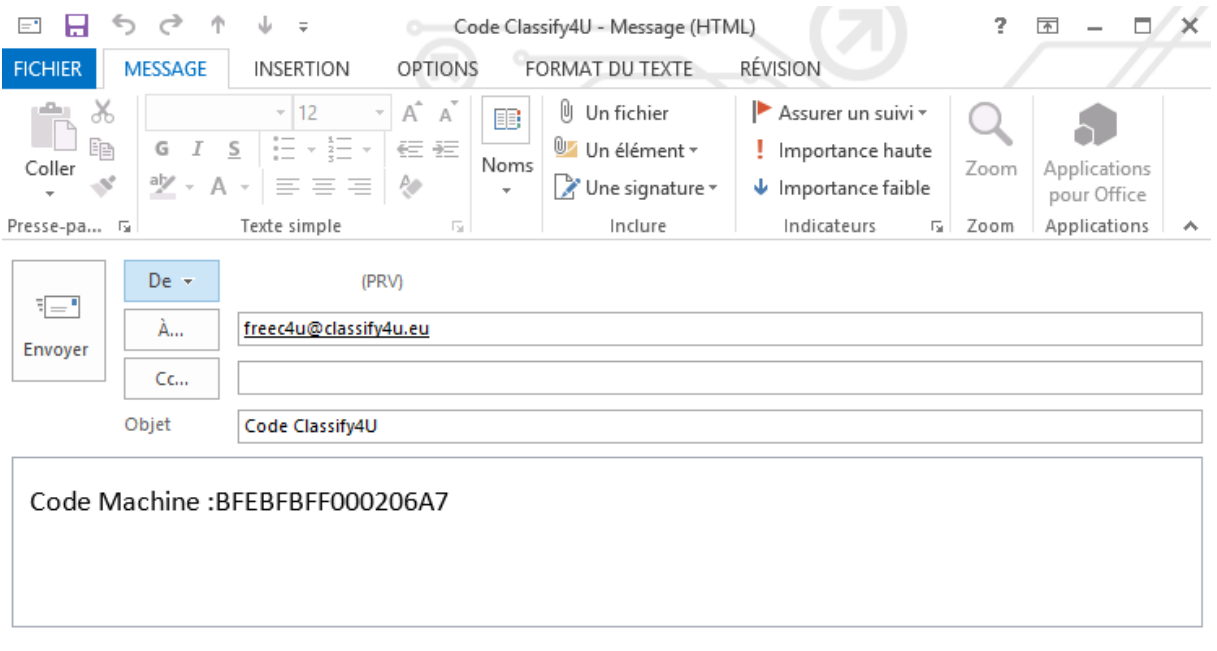

Si vous avez acquis sur notre site Web [http://classify4U.eu](http://classify4u.eu/) un code payant, 4 versions du logiciel s'offrent à vous :

- Code 1 : C4U avec autocréation d'arborescence dossier, sans encart publicitaire ;
- Code 2 : C4U avec autocréation d'arborescence dossier, sans encart publicitaire, avec moteur de recherche texte intégral (full text) et export des métadonnées ;
- Code 3 : C4U avec autocréation d'arborescence dossier, sans encart publicitaire, avec moteur de recherche texte intégral (full text), avec export des métadonnées et capture en lot avec auto extraction des métadonnées Microsoft Outlook ;
- Code 4 : C4U avec autocréation d'arborescence dossier, sans encart publicitaire, avec moteur de recherche texte intégral (full text), avec export des métadonnées, avec capture en lot avec auto extraction des métadonnées Microsoft Outlook et chaînage entre documents enfants/parents.

#### <span id="page-11-0"></span>PREMIÈRE UTILISATION DE « CLASSIFY FOR YOU » APRÈS INSTALLATION

#### <span id="page-11-1"></span>LIEU DE STOCKAGE DE VOS DOCUMENTS

En cliquant sur l'onglet <Paramètres>, le dossier d'archive constitue le lieu de stockage de vos documents. 4 possibilités s'offrent actuellement à vous :

- Option 1 : Dans le cloud, sur Microsoft OneDrive [\(https://onedrive.live.com/about/fr-fr/\)](https://onedrive.live.com/about/fr-fr/) avec synchronisation de vos dossiers et documents en local sur votre PC ;
- Option 2 : Dans le cloud, sur Dropbox [\(https://www.dropbox.com/fr/\)](https://www.dropbox.com/fr/) avec synchronisation de vos dossiers et documents en local sur votre PC ;
- Option 3 : Dans le cloud, sur Google Drive [\(http://www.google.com/intl/fr/drive/download/\)](http://www.google.com/intl/fr/drive/download/) avec synchronisation de vos dossiers et documents en local sur votre PC ;
- Option 4 : Sur votre PC en local ou un disque réseau (création de plusieurs bases indépendantes possibles), choisir le(s) lieu(x) de stockage à l'aide du bouton <…>.

Dropbox, Microsoft OneDrive et Google Drive sont des marques – respectivement - des éditeurs du même nom.

Le choix de l'une ou l'autre solution dépend de vos besoins (capacité de stockage gratuite, fonctionnalités de partage dossier/document, environnement de travail, etc.). Nous ne saurions que trop vous recommander d'opter pour une solution payante auprès de l'un ou l'autre de ces fournisseurs (fonctionnalités de sauvegarde avec garantie contre les risques de perte de votre patrimoine de documents).

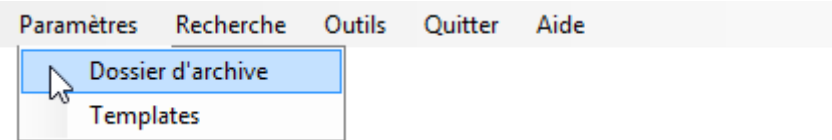

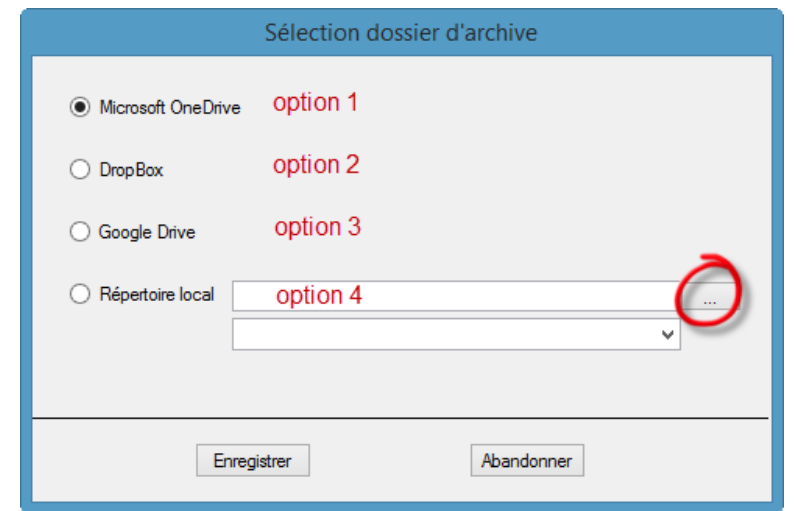

Choisir Dropbox, Microsoft OneDrive et/ou Google Drive aura pour effet de créer sous <Favoris> dans votre Explorateur Windows chacune(s) de sa(es) localisation(s) comme le montre la figure ci-après :

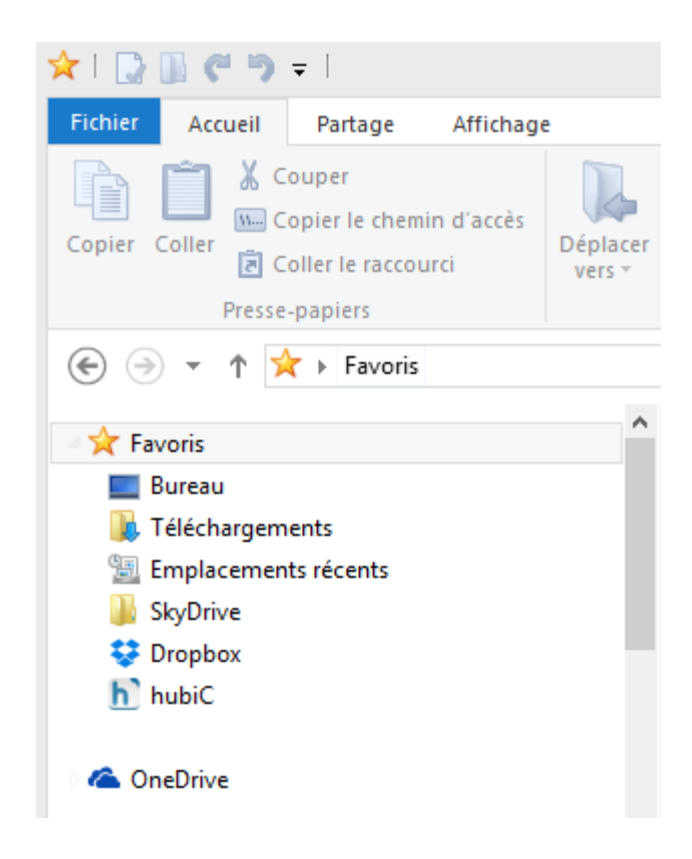

Pour exemple, si vous renseignez l'option 1 (Microsoft OneDrive), vos documents seront archivés sous l'arborescence <OneDrive/ARCHIVES/DATA> :

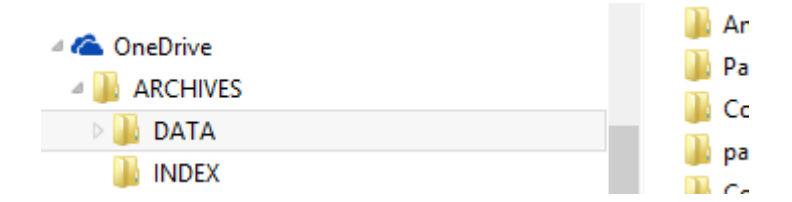

Vous pouvez utiliser un répertoire <Dropbox> ou <OneDrive> ou <GoogleDrive> avec un ou plusieurs répertoire(s) local(aux). Lors de recherches, il vous sera nécessaire de sélectionner le bon répertoire dans <Paramètres>\<Dossiers d'archive> (cf. ci-après) pour accéder au bon patrimoine documentaire.

## <span id="page-13-0"></span>CREATION DU(ES) TEMPLATE(S) : CARTE(S) D'INDEX

#### <span id="page-13-1"></span>LA FAÇON AVEC LAQUELLE VOUS FONCTIONNEZ HABITUELLEMENT !

Dans votre explorateur Windows, vous « lâchez » vos documents au bon endroit dans le(s) dossier(s) qui vous semble(nt) correspondre au classement le plus adéquat !

Si vous ne donnez – au préalable – aucun nom de fichier à votre(s) document(s), il vous sera quasi impossible de retrouver rapidement un fichier par la suite. Ce sera d'autant plus vrai pour les fichiers produits par un processus de numérisation.

Saviez-vous que d'un moment à l'autre vous classez différemment, que vous recherchez un document différemment, et ceci s'accentue si vous travaillez à plusieurs sur un même contenu documentaire !

D'où l'intérêt d'apposer des métadonnées descriptives à votre document.

La figure ci-dessous reprend schématiquement ce processus :

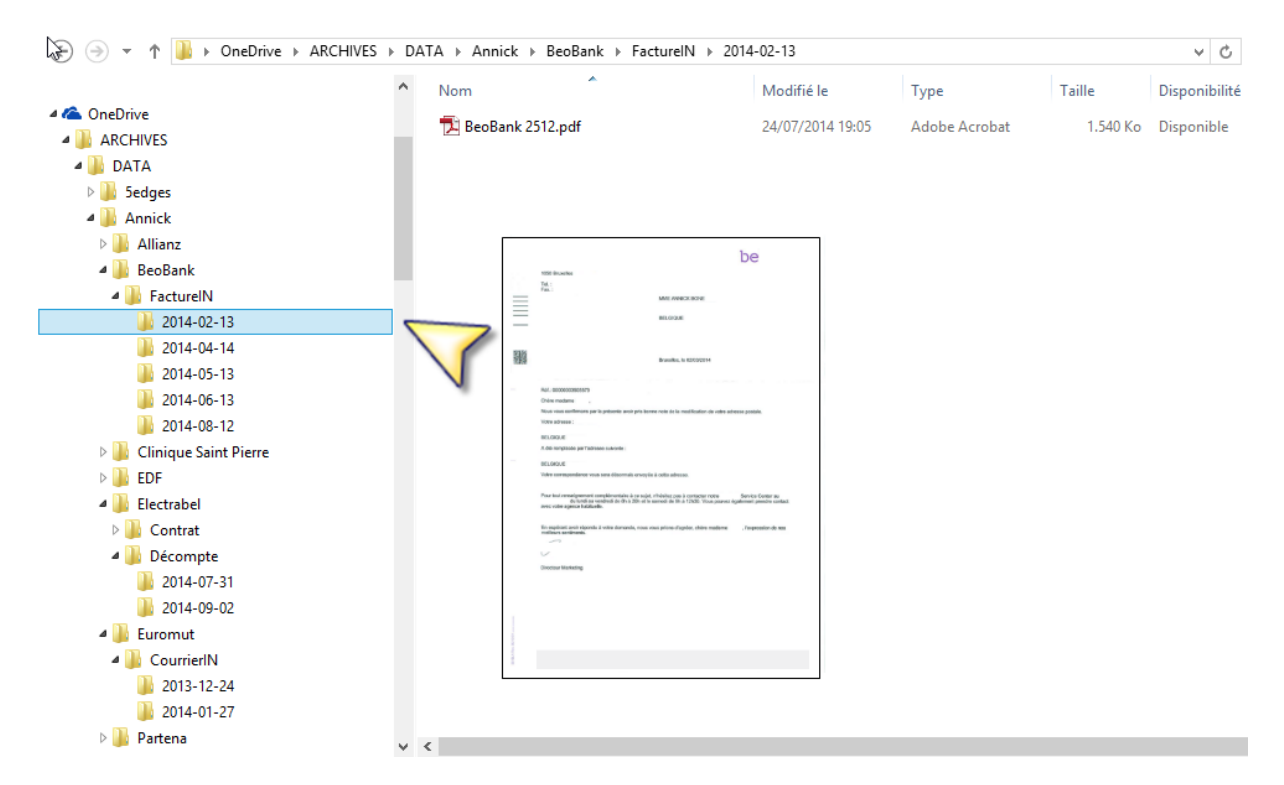

Il est bien évident que l'arborescence de dossiers doit être existante avant tout « lâché » de document(s) en son sein.

#### <span id="page-14-0"></span>LA FAÇON « JE CLASSE POUR VOUS »

« Je Classe pour Vous – C4U » ne change en rien vos habitudes de classement. Nous avons organisé pour vous 2 types de métadonnées :

- Les métadonnées servant à la création du plan de classement (appelées métadonnées de classement) ;
- Les métadonnées décrivant vos documents (appelées métadonnées descriptives).

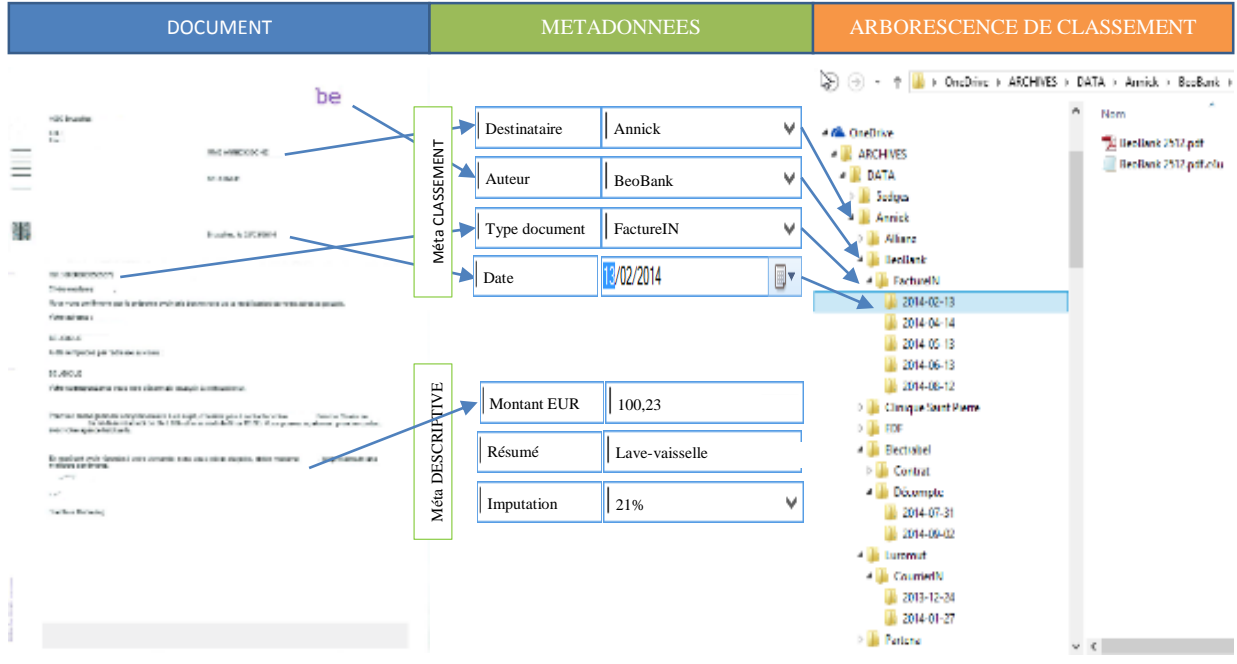

Le(s) document(s) se loge(nt) directement dans le bon dossier, dossier(s) qui se crée(nt) automatiquement en fonction des métadonnées de classement.

#### <span id="page-14-1"></span>CREATION D'UN TEMPLATE

En cliquant sur l'onglet <Paramètres>, ensuite <Templates>, vous pouvez créer vos différentes cartes d'index.

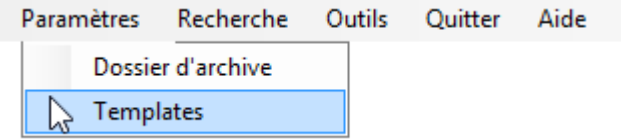

Le plus simple c'est de calquer votre(s) template(s) à l'organisation (au classement) telle qu'elle existe chez vous, dans votre entreprise.

#### <span id="page-15-0"></span>PREMIÈRE ÉTAPE : DONNER UN NOM À VOTRE NOUVEAU TEMPLATE

- 1. Nommer votre template (carte d'index) ;
- 2. Définir ce template par défaut ou non. A l'ajout de quelconque document dans C4U, le template par défaut sera chargé automatiquement. Vous pouvez changer de template par

défaut à tout moment. Le template par défaut apparaît en lettrage rouge **Défaut** 

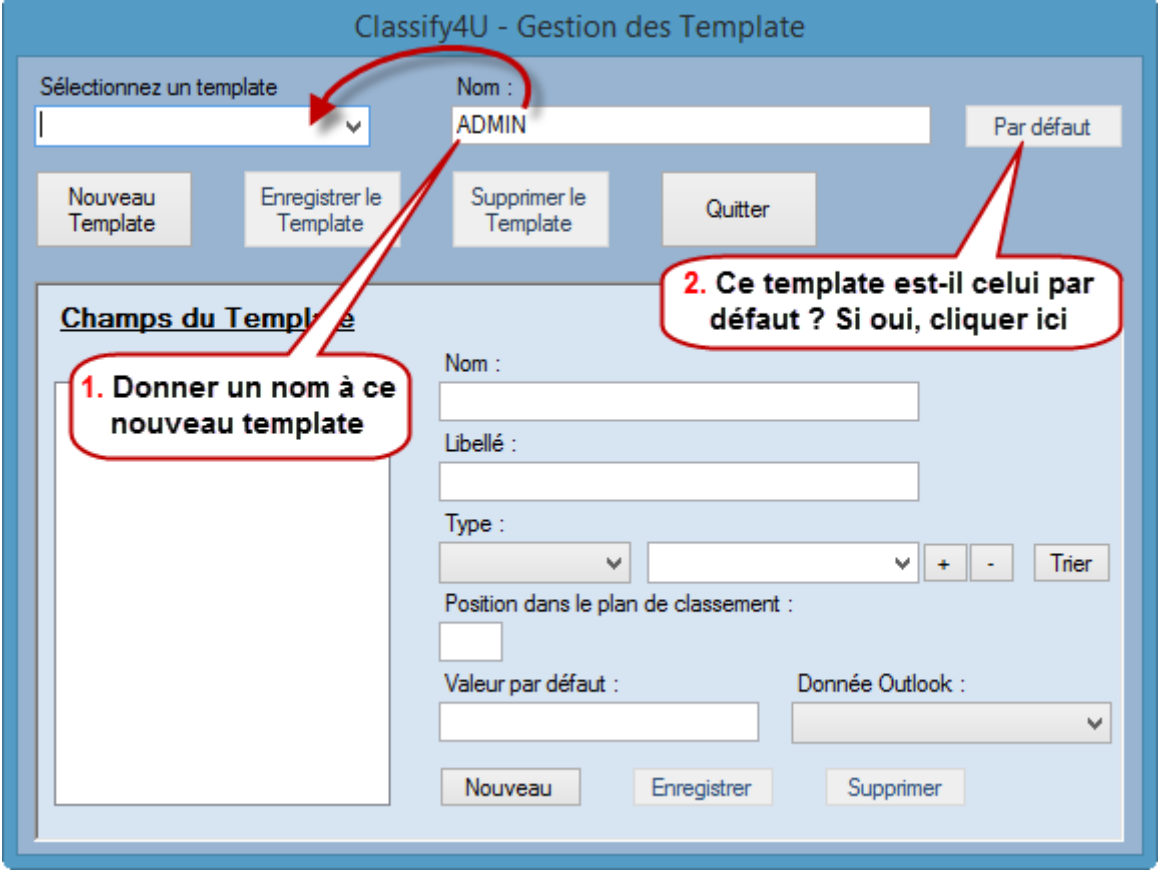

3. Pour modifier le template : <Sélectionnez un template>.

#### <span id="page-15-1"></span>DEUXIÈME ÉTAPE : AJOUTER DES CHAMPS

- 1 <Nouveau> pour créer un nouveau Template (une nouvelle carte d'index)
- 2 Donner un nom à ce nouveau Template
- 3 Déclarer un <Nouveau> champ
- 4 Donner un nom informatique à vos champs (éviter les caractères accentués et les espaces : exemple : nom\_contact)
- 5 Donner un libellé à ce champ tel que vous souhaitez qu'il apparaisse à l'écran (exemple : Nom du contact (tous caractères acceptés)
- 6 Spécifier le type de champ concerné, au choix : <Texte> (une ligne de texte), <Date>, <Liste> et <Mémo> (plusieurs lignes de texte)
- 7 Si le champ <Liste> a été sélectionné, introduire ici au fur et à mesure vos informations
- 8 <+> pour ajouter, <-> pour retirer une valeur (exemple : pour un champ <fournisseur>, EDF <+>, Veolia <+>, etc.)
- 9 Définir la position de ce champ dans le plan de classement s'il s'agit de métadonnées de classement, ne rien introduire dans cette zone s'il s'agit de métadonnées descriptives

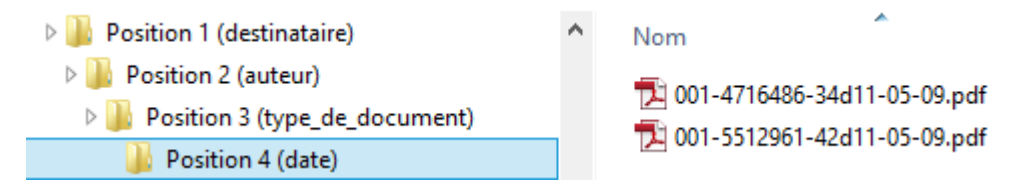

10 Cliquer sur <Enregistrer> pour que ce champ apparaisse dans la liste sous <Champs du Template>, <Nouveau> pour ajouter un nouveau champ

Dans ce cas, recommencer le processus à 3 pour introduire de nouveaux champs

Lors de modifications apportées pour un champ, cliquer sur <Enregistrer>, ou <Supprimer> si ce champ n'est plus nécessaire

Attention :

- Ajouter un champ ne sera effectif que pour les nouveaux documents introduits dans C4U ;
- Supprimer un champ ne sera effectif que pour les nouveaux documents introduits dans C4U, ce champ ne disparaîtra cependant pas dans le fichier de métadonnée (.c4u) des documents précédemment ingérés par C4U.
- 11 Cliquer sur <Supprimer> pour supprimer un champ du <Template>
- 12 Cliquer sur <Enregistrer> pour enregistrer un template
- 13 Cliquer sur <Supprimer> pour supprimer un template
- 14 Cliquer sur <Quitter> pour annuler ce que vous étiez en train de faire

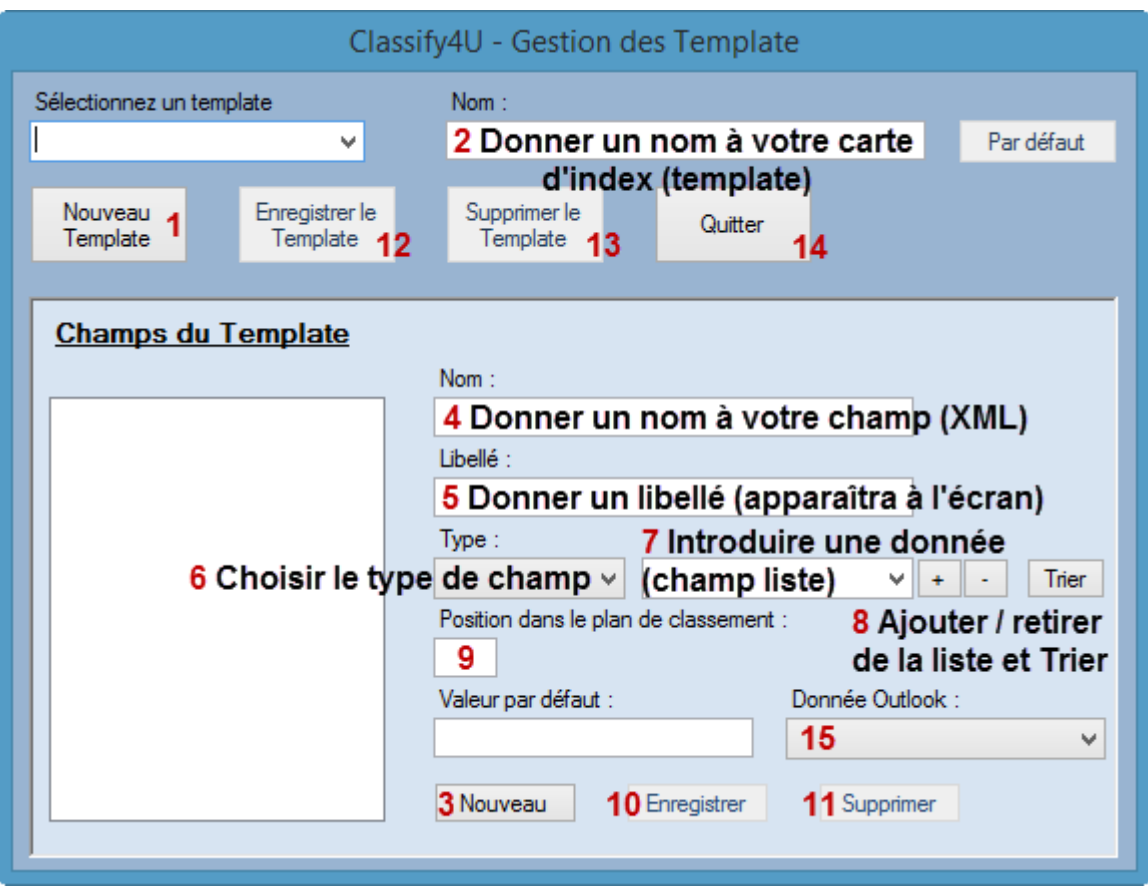

Illustration : processus de création de champs dans un <Template>

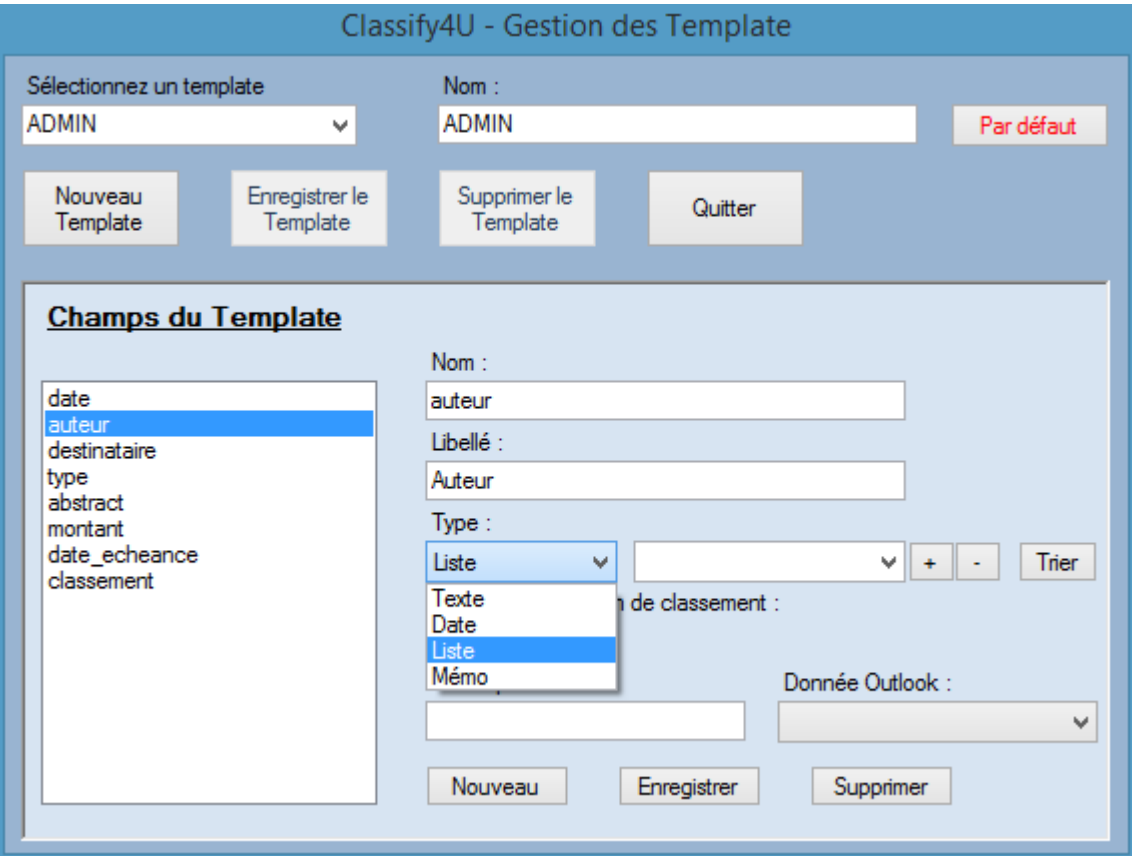

Illustration : description du champ <Type>

15 Dans le cadre d'une utilisation avec l'outil de messagerie Microsoft Outlook, vous pouvez extraire AUTOMATIQUEMENT les métadonnées Outlook pour alimenter le champ que vous êtes en train de créer : exemple :

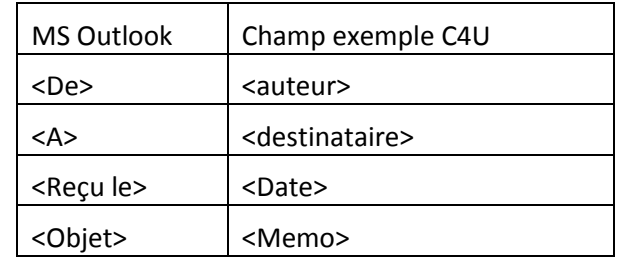

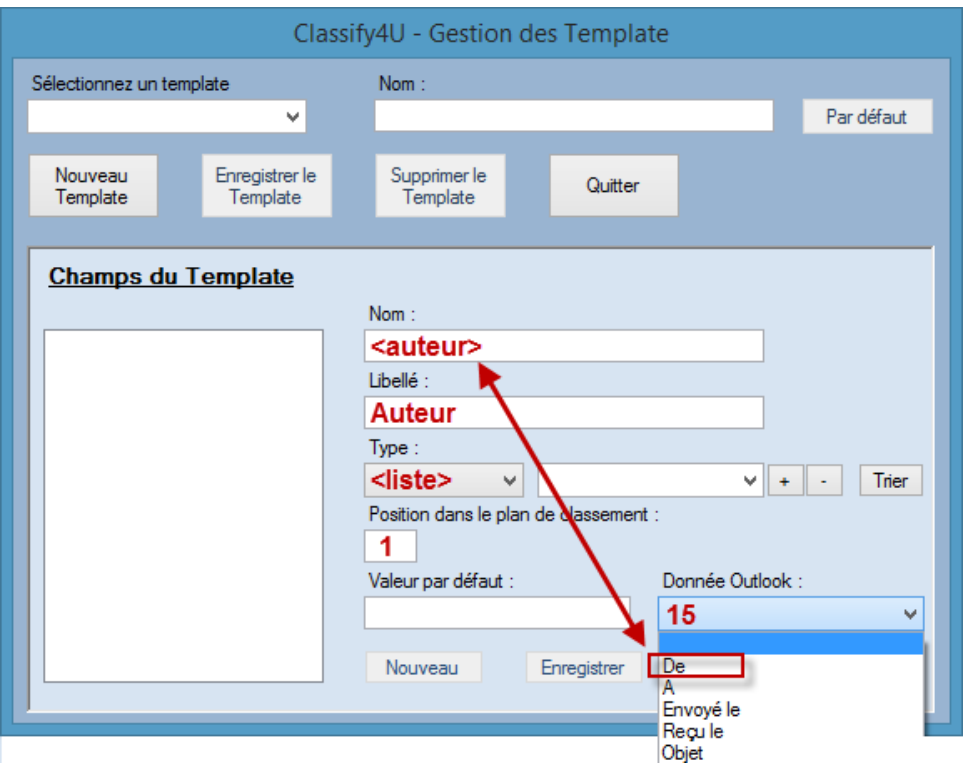

# <span id="page-19-0"></span>**ARCHIVER**

#### <span id="page-19-1"></span>FONCTIONNEMENT

Il s'agit de « jeter » les documents à archiver pour recherche et consultation ultérieures dans l'aire de chargement illustrée ci-dessous.

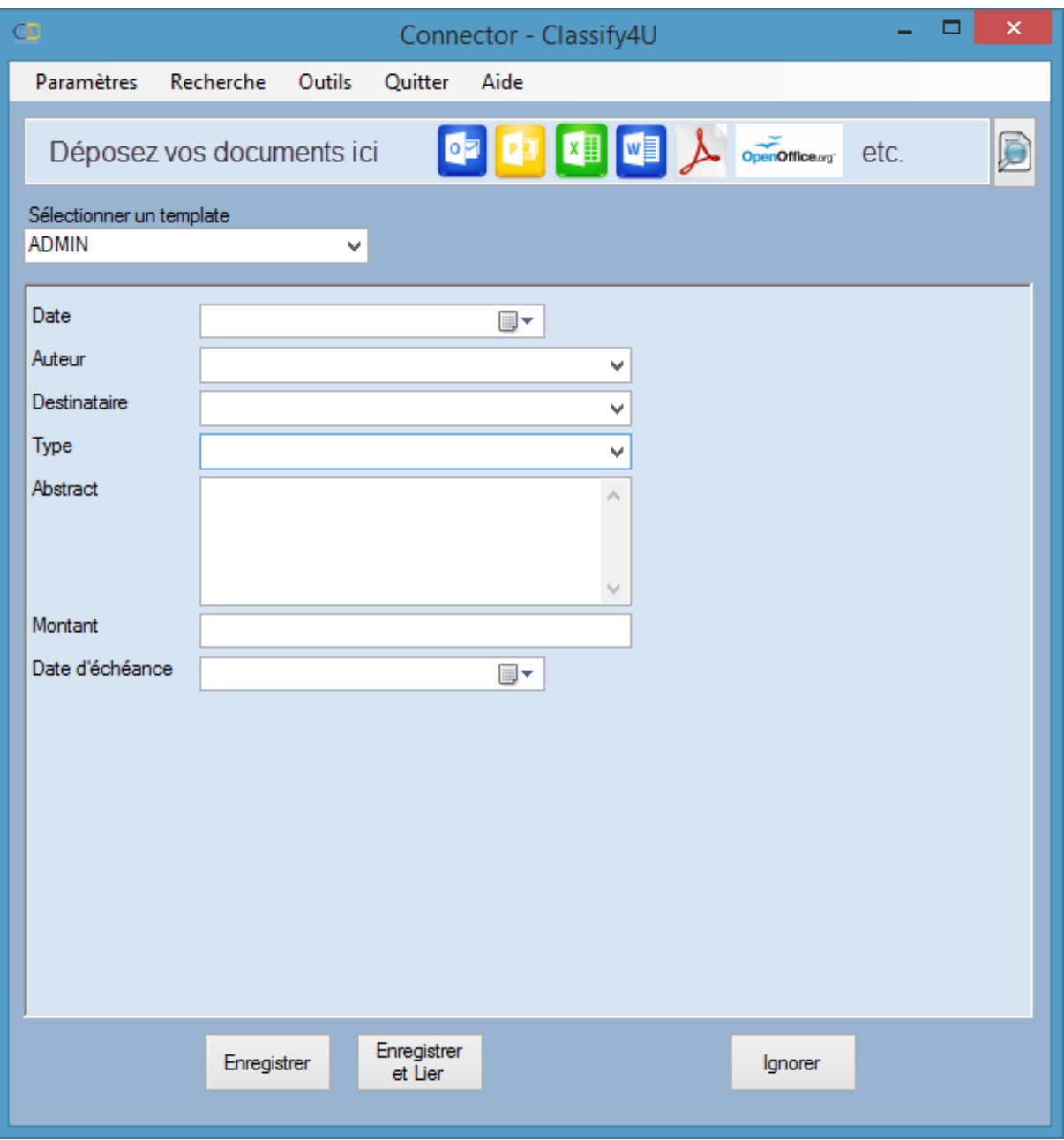

Le fonctionnement de C4U s'avère être très simple. Il suffit de charger UN ou PLUSIEURS documents dans l'aire de chargement. Sélectionner le bon <Template> (notre exemple : ADMIN). Ensuite, pour chaque document, introduire les métadonnées relatives au document en cours de traitement.

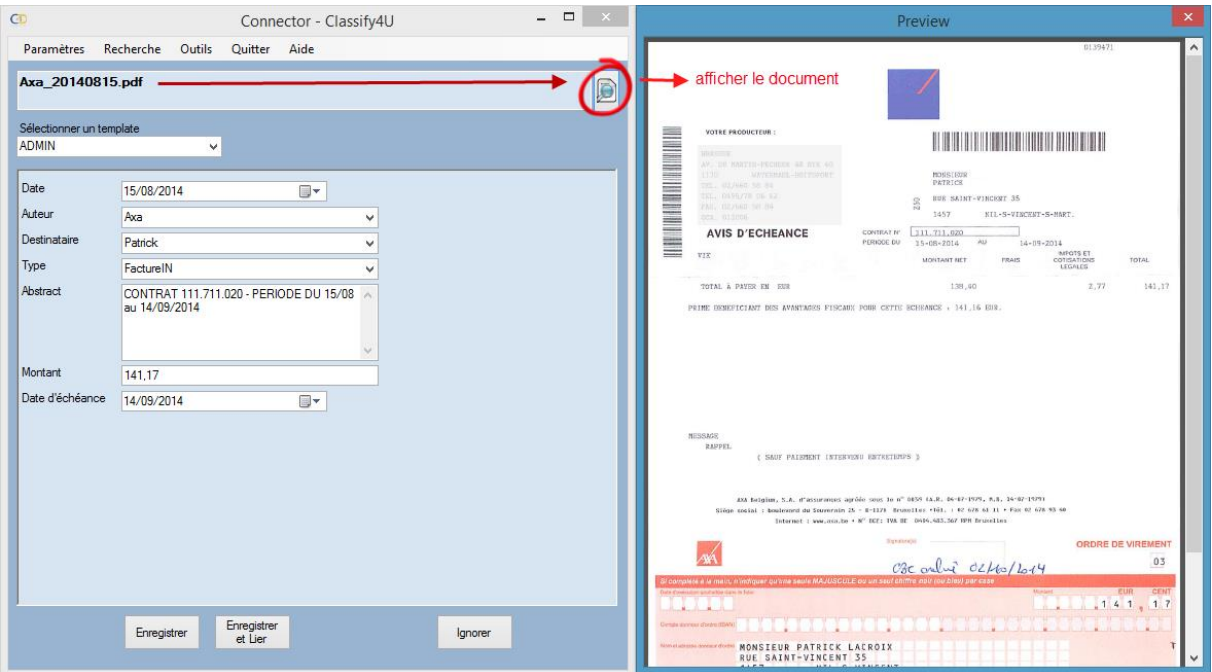

Les figures qui suivent illustrent ce processus.

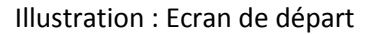

Illustration : Ecran de départ Illustration : Après avoir cliqué sur le bouton <afficher le document>

Le bouton <afficher le document> fonctionne tel quel dans le cas de documents PDF. Si ce document a subi un processus OCR (reconnaissance de caractères), le copier/coller de textes dans les champs de type <Texte> et <Mémo> fonctionnera.

S'il s'agit de documents aux formats Microsoft Office ou Open Office, les documents apparaîtront dans leurs applications logicielles respectives lorsque vous cliquerez sur <afficher le document>. Ce processus d'ouverture de logiciel prend le temps habituel, propre à votre ordinateur.

#### <span id="page-21-0"></span>TRAITEMENT / ARCHIVAGE

Pour notre exemple, nous avons sélectionné le <Template> intitulé <ADMIN> (cf. partie : Créer un Template).

Plusieurs champs devront donc être remplis : <Date>, <Auteur>, <Destinataire>, <Type> (métadonnées de classement), <Abstract>, <Montant> et <Date d'échéance> (métadonnées descriptives).

Note : Vous pouvez laisser des champs à blanc (dans notre exemple, le champ <Date d'échéance> ne sert que majoritairement pour le champ <Type> = FactureIN).

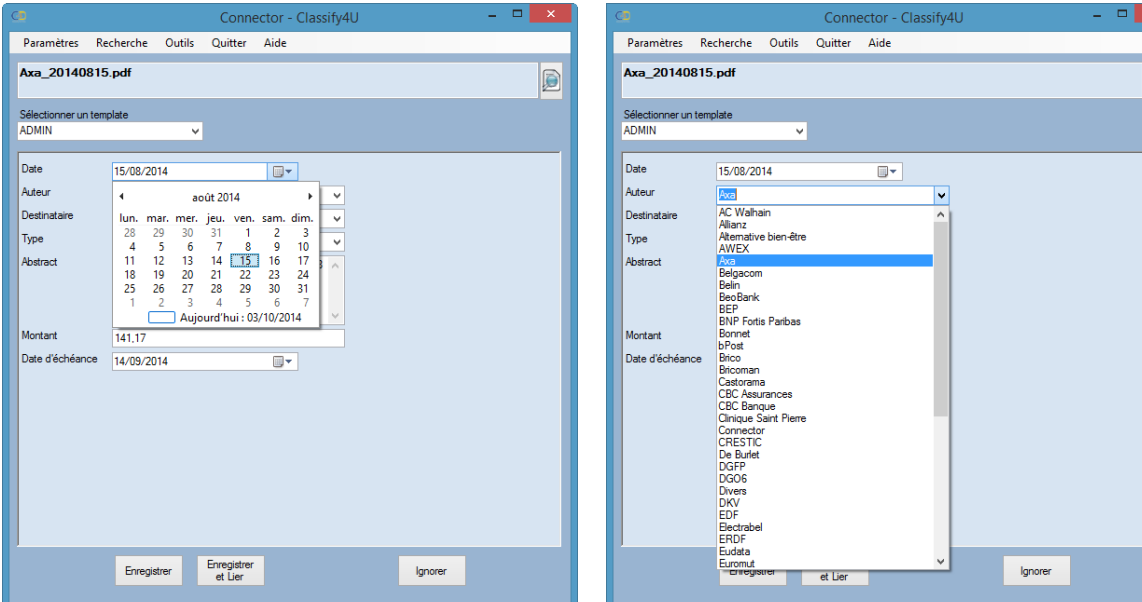

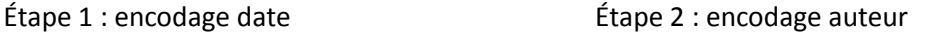

| CD                                                                                   | Connector - Classify4U                                                                  | $ \Box$ $\bar{x}$ | $\sim$ $\times$ $\sim$<br>- - 1<br>C <sub>D</sub><br>Connector - Classify4U            |
|--------------------------------------------------------------------------------------|-----------------------------------------------------------------------------------------|-------------------|----------------------------------------------------------------------------------------|
| Paramètres Recherche Outils Quitter Aide<br>Paramètres Recherche Outils Quitter Aide |                                                                                         |                   |                                                                                        |
| Axa_20140815.pdf<br>đ                                                                |                                                                                         |                   | Axa_20140815.pdf<br>d                                                                  |
| Sélectionner un template<br><b>ADMIN</b><br>$\checkmark$                             |                                                                                         |                   | Sélectionner un template<br><b>ADMIN</b><br>$\checkmark$                               |
| Date                                                                                 | $\Box$<br>15/08/2014                                                                    |                   | Date<br>⊪<br>15/08/2014                                                                |
| Auteur                                                                               | Axa<br>٧                                                                                |                   | Auteur<br>Axa<br>v                                                                     |
| Destinataire                                                                         | Patrick                                                                                 |                   | Destinataire<br>Patrick<br>$\checkmark$                                                |
| Type                                                                                 | 5edges<br>Annick<br>Connector                                                           |                   | Type<br>FacturelN<br>$\checkmark$<br>Abonnement                                        |
| Abstract                                                                             | Couple<br><b>CREATEL MID</b><br><b>Daniel Weets</b><br>Docledge<br>Enfants <sup>®</sup> |                   | Abstract<br>Attestation<br>Autorisation<br>Comptabilité<br>Contrat<br>CounterIN        |
| Montant                                                                              | Laurence<br>Michael                                                                     |                   | CounterOUT<br>Montant<br>Déclaration                                                   |
| Date d'échéance                                                                      | Patrick                                                                                 |                   | Décompte<br>Date d'échéance<br>Documentation<br><b>Extraits bancaires</b><br>FactureIN |
|                                                                                      |                                                                                         |                   | FactureOUT<br>Fiches de paie                                                           |
|                                                                                      |                                                                                         |                   | Formulaire<br>Information                                                              |
|                                                                                      |                                                                                         |                   | Livraison<br>Manuel                                                                    |
|                                                                                      |                                                                                         |                   | Mémo<br>PC.                                                                            |
|                                                                                      |                                                                                         |                   | Permis<br>Presse                                                                       |
|                                                                                      |                                                                                         |                   | Rapport<br>Réclamation                                                                 |
|                                                                                      | Enregistrer<br>Enregistrer<br>Ignorer<br>et Lier                                        |                   | Taxe<br>Enregistrer<br>Enregistrer<br>Ignorer<br>et Lier                               |
|                                                                                      |                                                                                         |                   |                                                                                        |

Étape 3 : encodage destinataire Étape 4 : encodage type de document

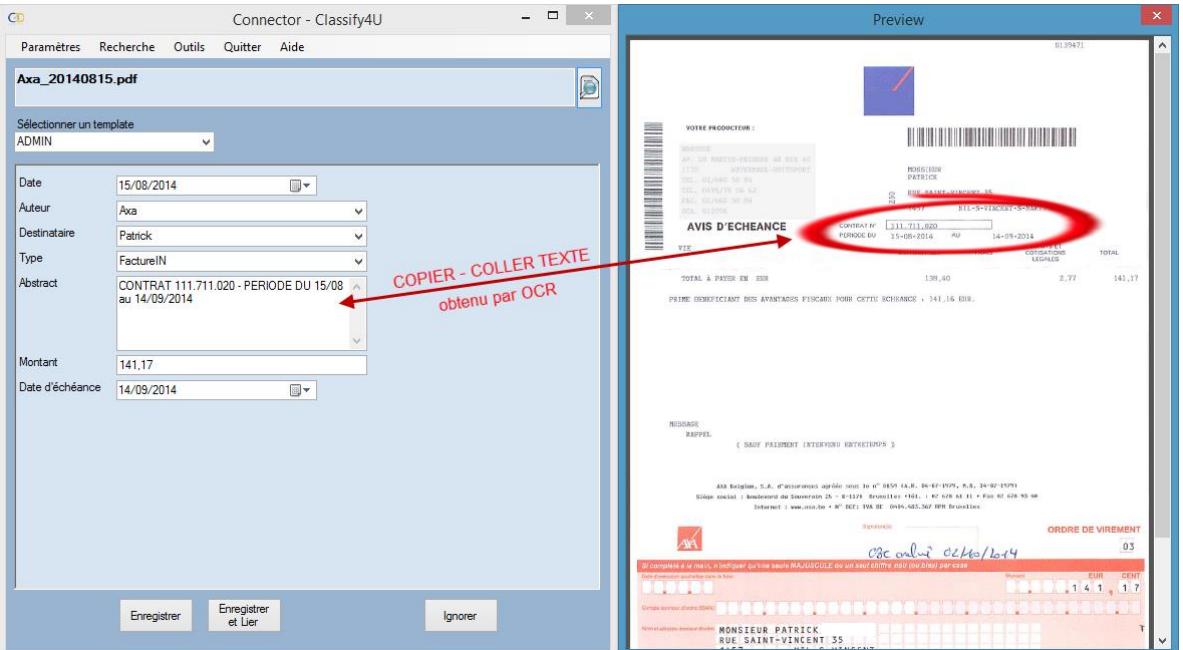

Étape 5 : encodage par copier/coller de textes obtenus par OCR dans le champ abstract

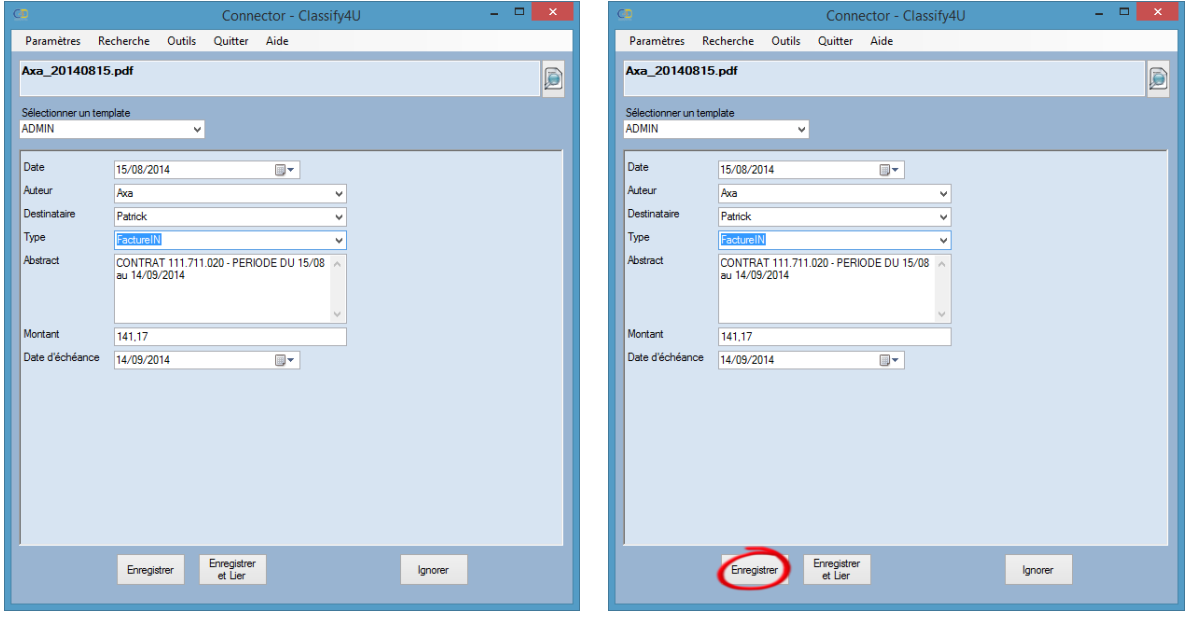

Étape 6 : tous les champs sont encodés Étape 7 : enregistrer et passer au document suivant si existant

Une fonctionnalité de liaison (link) de documents entre eux est disponible si vous avez souscrits au bon abonnement.

Son fonctionnement est expliqué ci-après.

#### <span id="page-23-0"></span>CRÉER DES LIENS ENTRE DOCUMENTS (LINK)

Cette fonction n'est disponible que si vous avez souscrit à l'option « LIEN » dans votre abonnement.

Cette fonctionnalité vous permet de « chaîner » différents documents entre eux et ainsi lors d'une recherche sur un document de pouvoir accéder aux documents liés.

Notre exemple ci-dessous montre le chaînage d'un bordereau de livraison avec la facture émise par la suite.

Il suffit :

- 1. D'introduire votre document <bordereau de livraison> comme d'habitude ;
- 2. Au lieu d'<Enregistrer>, choisissez <Enregistrer et Lier> (cf. figure 1) ;
- 3. L'écran de rechercher apparaît. Introduisez dans la fenêtre de recherche un ou des mots qui vous permettront d'atteindre la facture souhaitée, ici le nom du <Fournisseur> par exemple (cf. figure 2) ;
- 4. Si vous avez trouvé le bon document, dans notre exemple la facture ad hoc au bon de livraison en éditant les métadonnées propres aux documents résultats de votre recherche (<Editer>), il vous suffit de le cocher (case à côté du bouton <Editer>), et ensuite cliquer sur le bouton <Créer les liens> … le tour est joué (cf. figure 2);
- 5. Lors d'une recherche postérieure, vous trouverez associé à votre document (dans notre exemple une facture) un autre document (dans notre exemple un bordereau de livraison) (cf. figure 3).

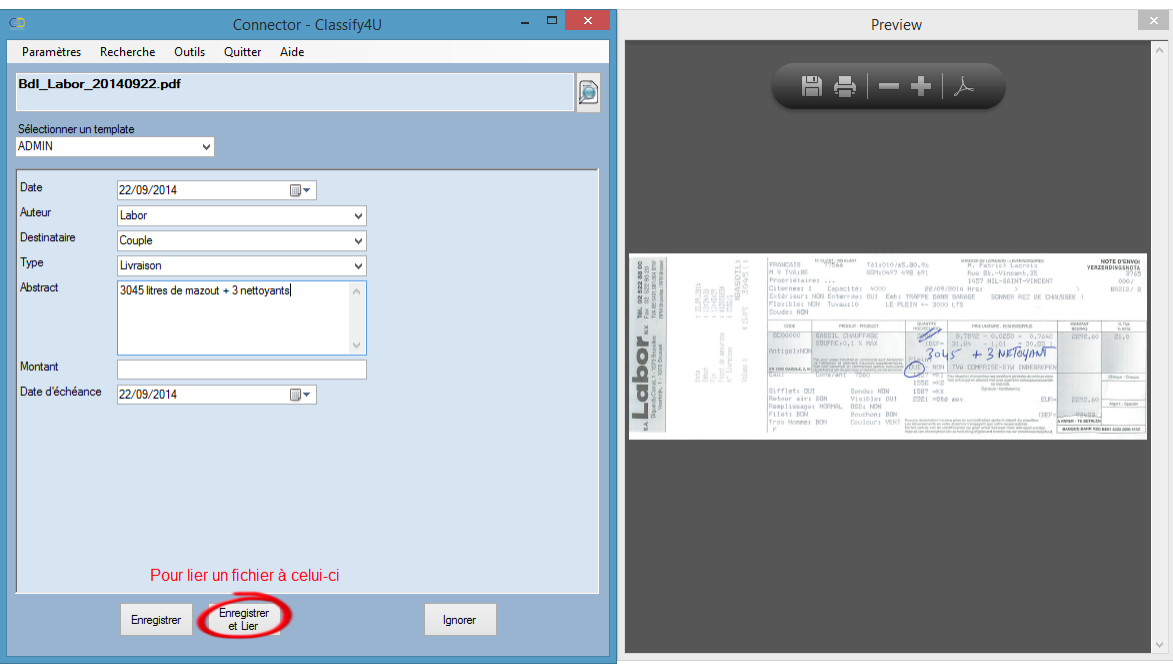

Figure 1 : encodage habituel du document avec <Enregistrer et Lier>

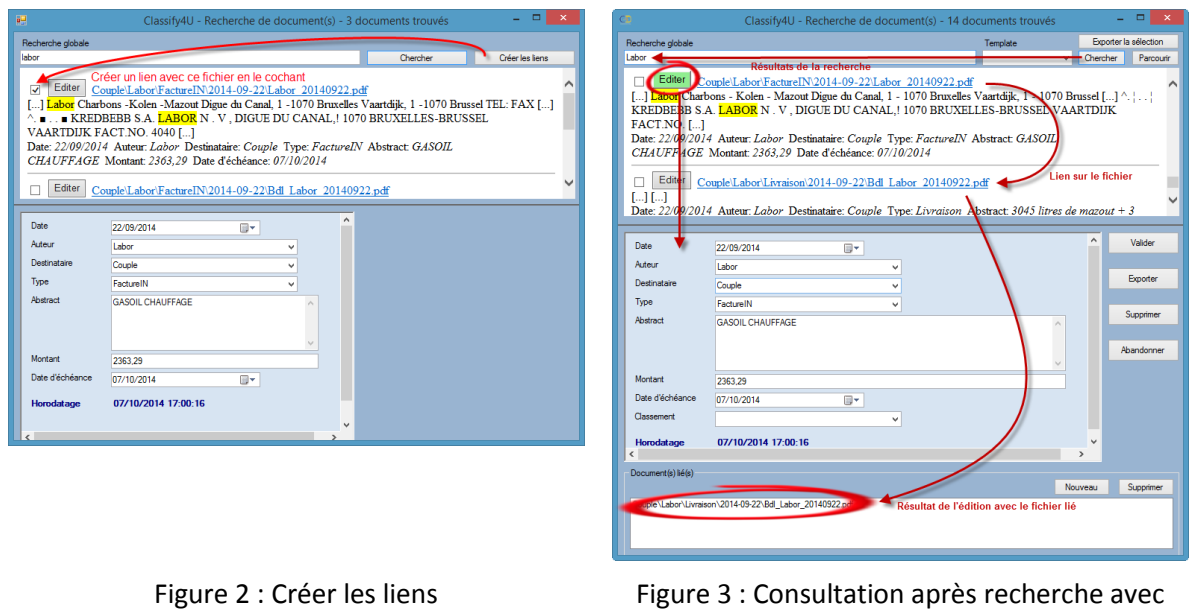

Le bouton <Nouveau> à côté de Document(s) lié(s) permet de créer de nouveaux liens avec d'autres documents.

document chaîné

Le bouton <Supprimer> permet de défaire un ou des lien(s) sans pour autant détruire le(s) document(s).

A tout moment, lors d'une recherche/consultation, il est possible de lier un ou des nouveaux documents à un document existant avec le bouton <Nouveau>, cf. ci-dessous.

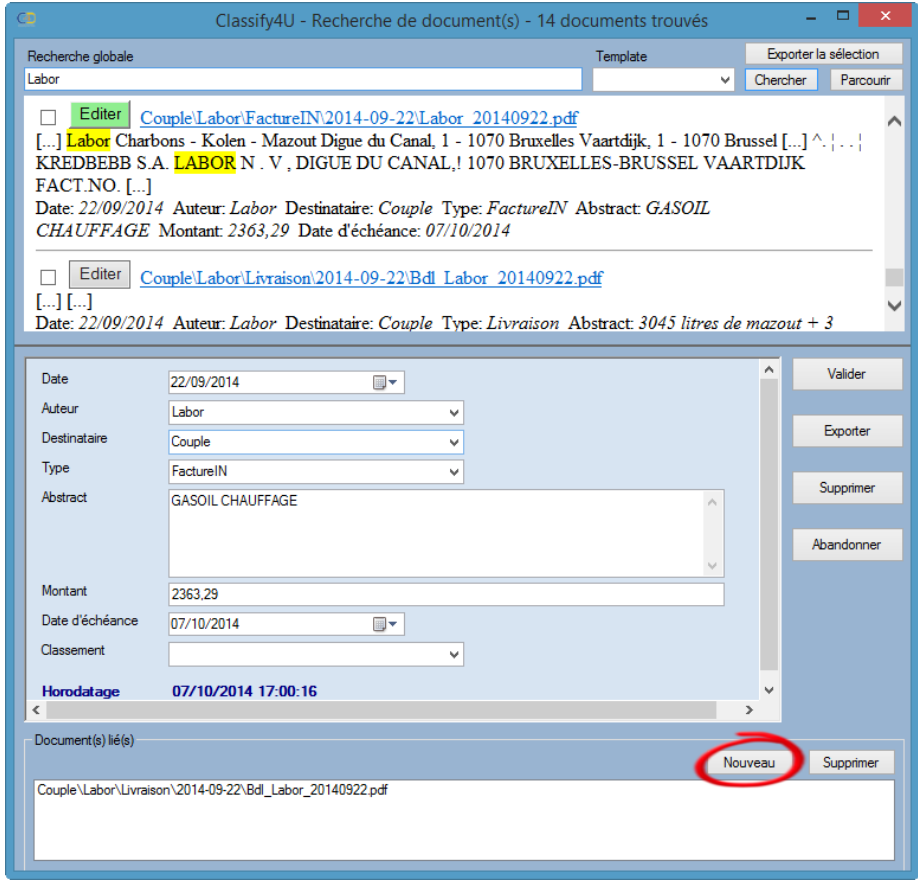

#### <span id="page-25-0"></span>**RECHERCHER**

#### <span id="page-25-1"></span>MODE NAVIGATEUR

Il s'agit du premier mode de « recherche » disponible dans <Classify for You », il correspond à votre navigateur Microsoft Windows, avec les métadonnées (données descriptives de vos documents) en sus.

Pour mémo, le plan de classement est lui-même issu de vos métadonnées.

Ce mode de navigation pour retrouver vos documents est le seul disponible dans la version gratuite de  $<$ C4U $>$ .

Ce que vous affichez via <C4U> (cf. figure 1) l'est aussi sur le Cloud selon la configuration <dossier d'archive> que vous avez sélectionnée au départ, dans 'étape de configuration. Les figures 2 et 3 vous montrent le même dossier de la figure 1, cette fois-ci dans le Cloud sous Microsoft OneDrive.

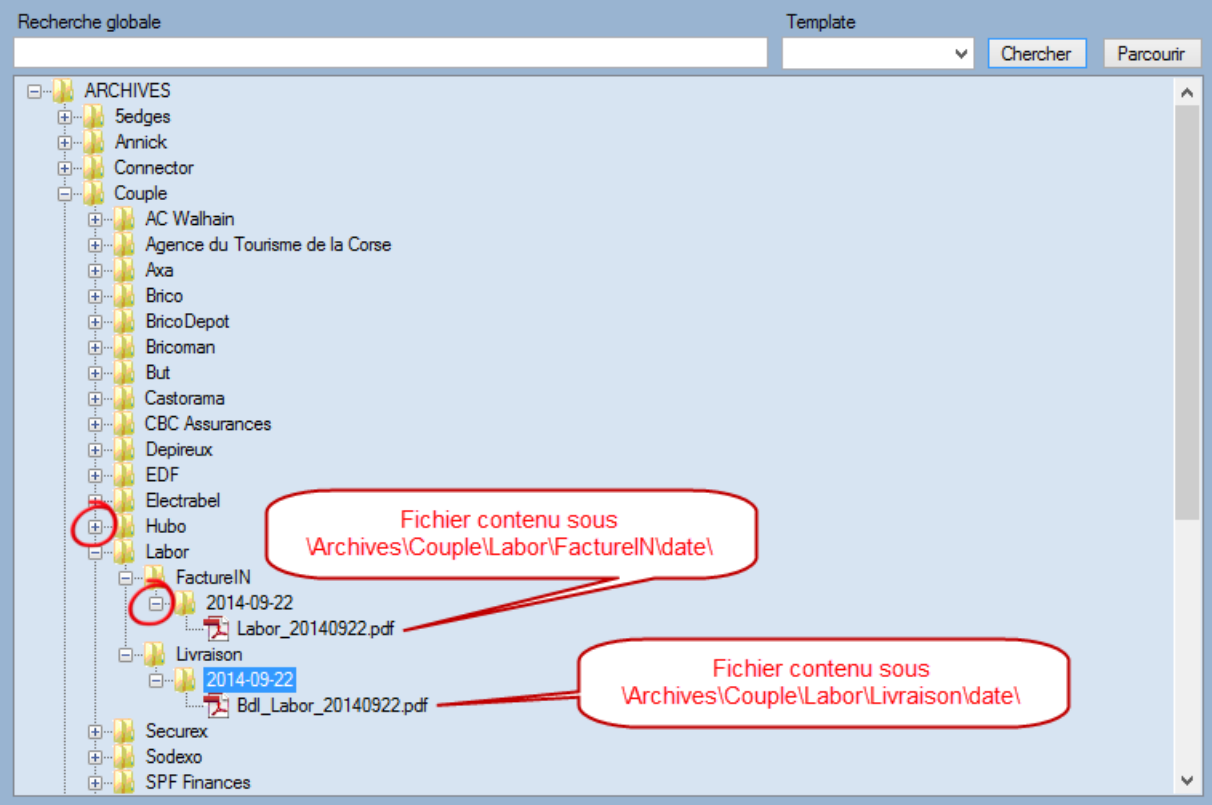

Figure 1

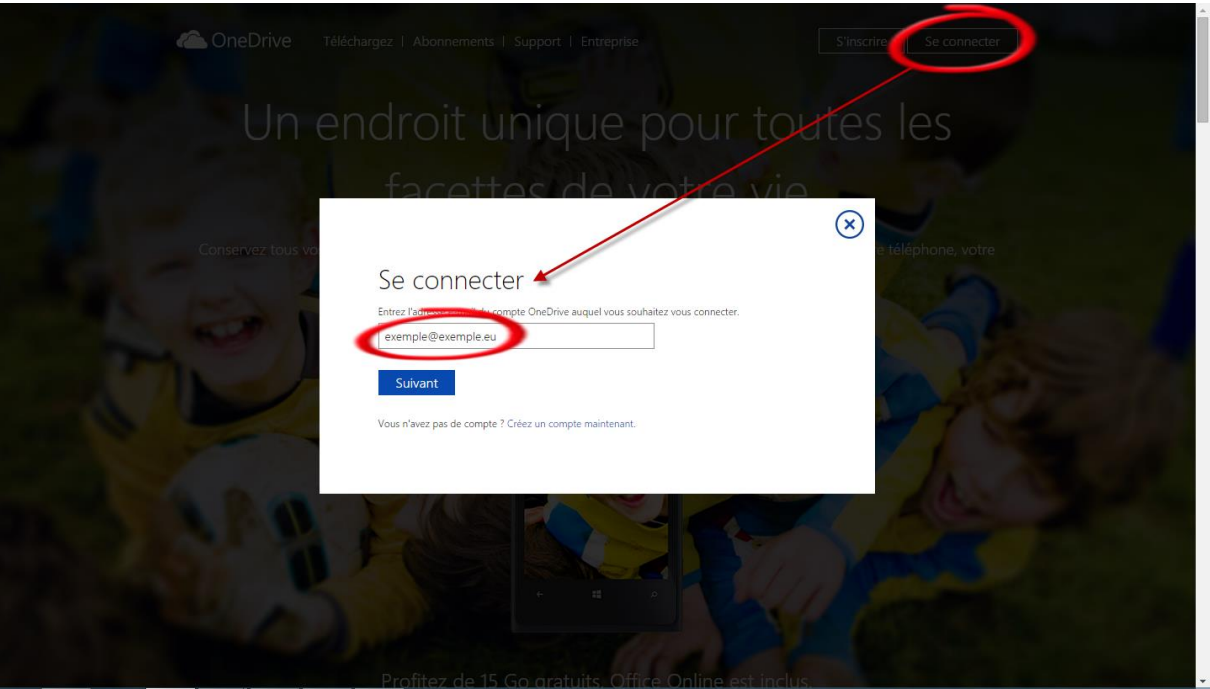

Figure 2

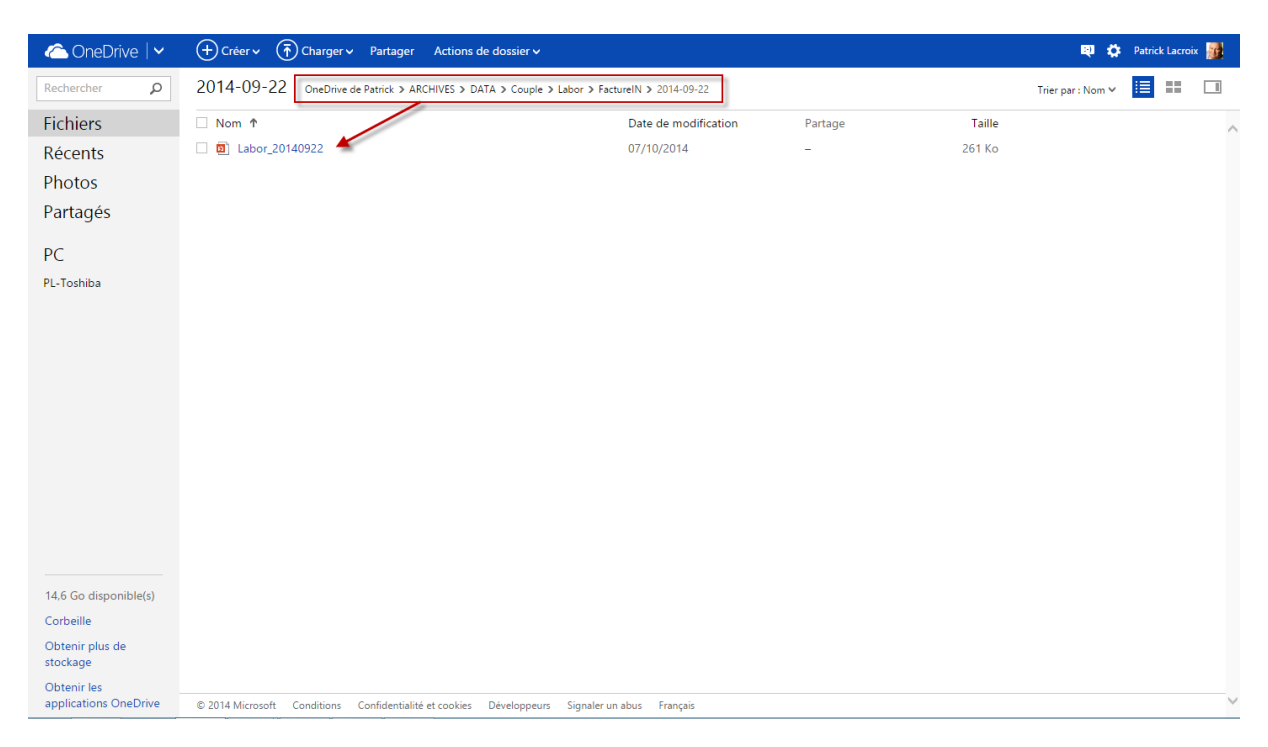

Figure 3

#### <span id="page-27-0"></span>MODE TEXTE INTÉGRAL

Le mode « texte intégral » aussi appelé « full text » en anglais est celui que – probablement – vous connaissez le plus car c'est celui que le célèbre moteur de recherche Google utilise.

Sa particularité est de fonctionner avec des opérateurs booléens :

- De proximité : ",  $*, \sim$ ;
- De logique : ET (&&), OU (|), PAS (-).

La section <Opérateurs de recherche : Syntaxe> vous explique - ci-après - comment utiliser ces différents opérateurs.

Le but est de retrouver le(s) document(s) souhaités en introduisant dans la zone de recherche globale les différents mots qui constitueraient le(s) document(s) à retourner. Cette zone agit comme un entonnoir, plus vous y combinerez vos mots, plus la recherche sera précise et pertinente.

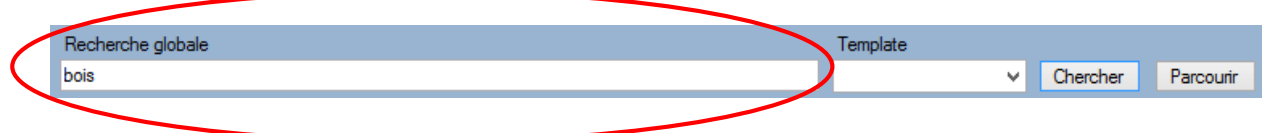

Vous accédez à cette zone de <Recherche globale> en cliquant sur le bouton <Recherche> de l'écran principal en sélectionnant bien le <Template> adéquat.

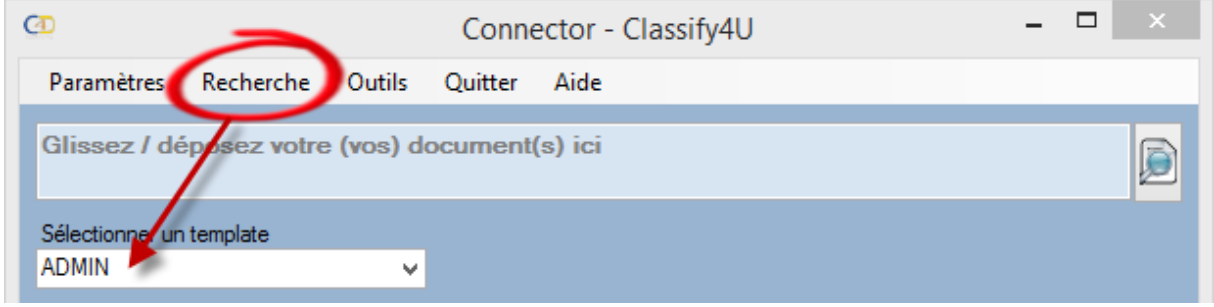

Une recherche sur les mots "Belgacom" (exemple d'un fournisseur) pour du "GSM" combinés entre eux avec un && (ET) donnera **14** résultats (les 2 mots doivent être impérativement dans un même document) :

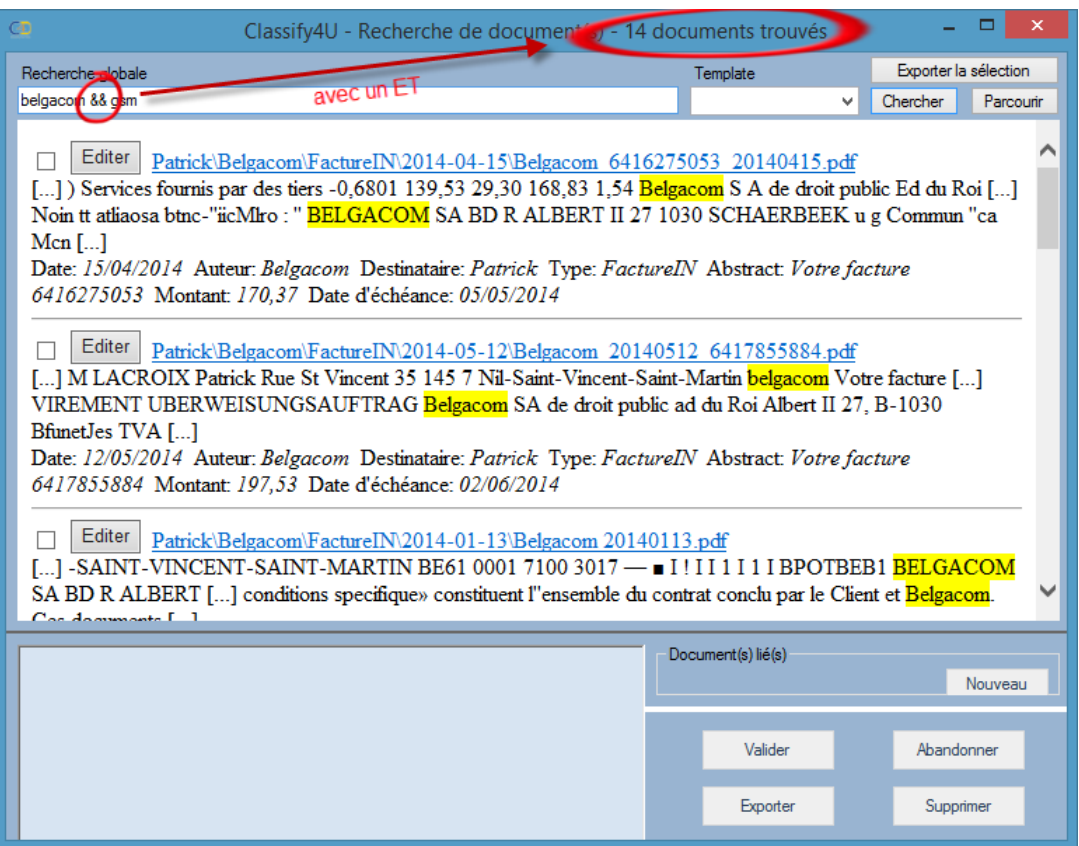

Une recherche sur les mots "Belgacom" (exemple d'un fournisseur) pour du "GSM" combinés entre eux avec un || (OU) donnera **44** résultats :

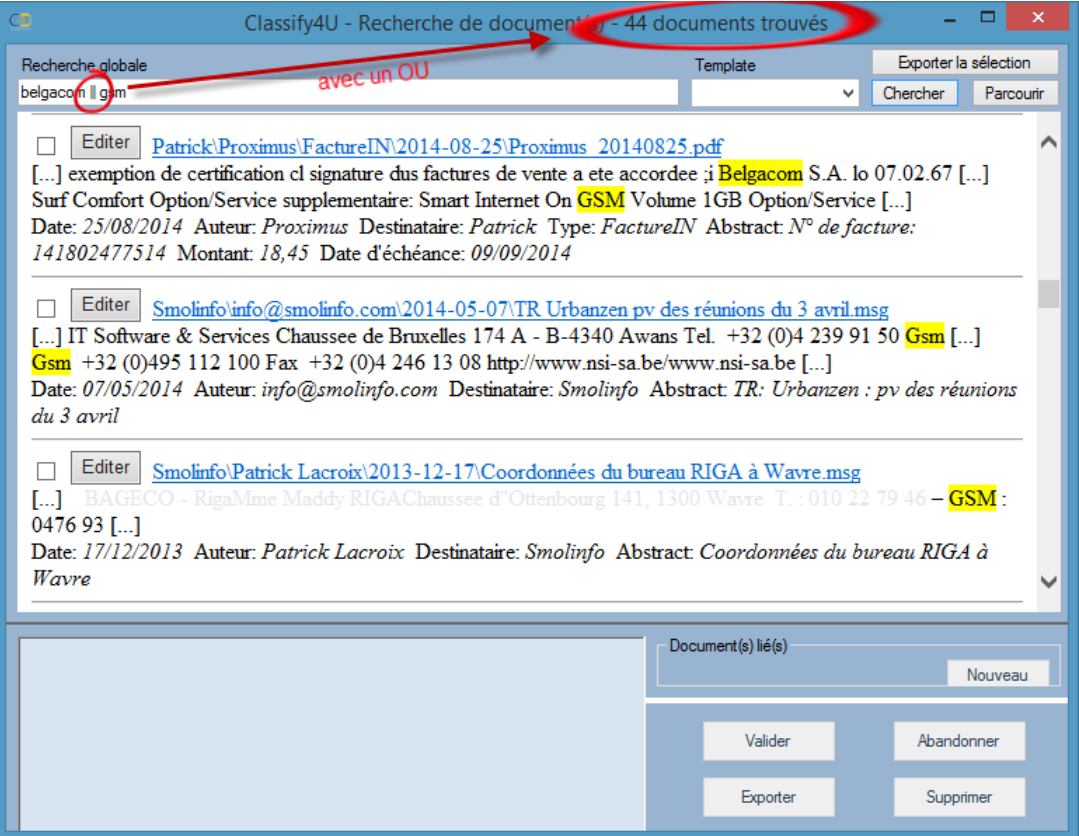

#### <span id="page-29-0"></span>MODE CHAMPS

Le mode « champs » permet une recherche précise dans les différentes métadonnées propres à un <Template>.

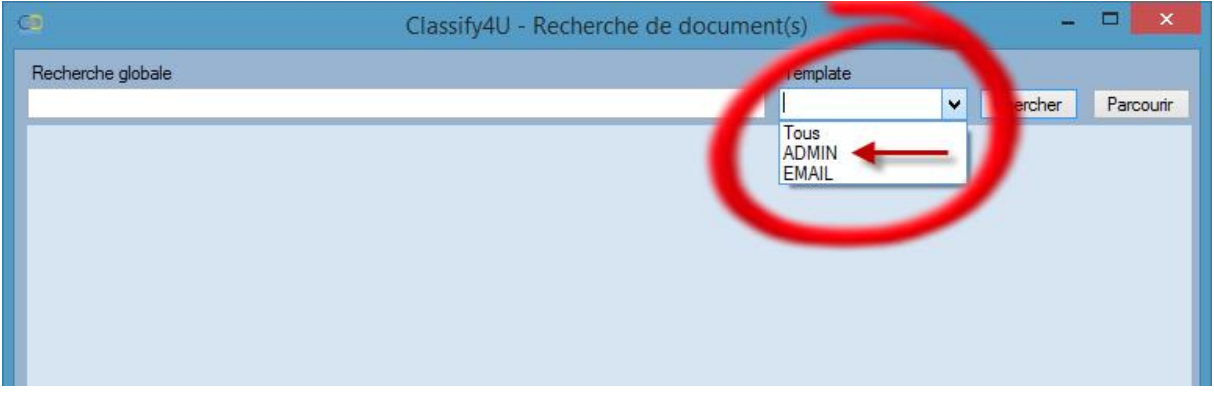

Ici prenons l'exemple du <Template> <ADMIN> :

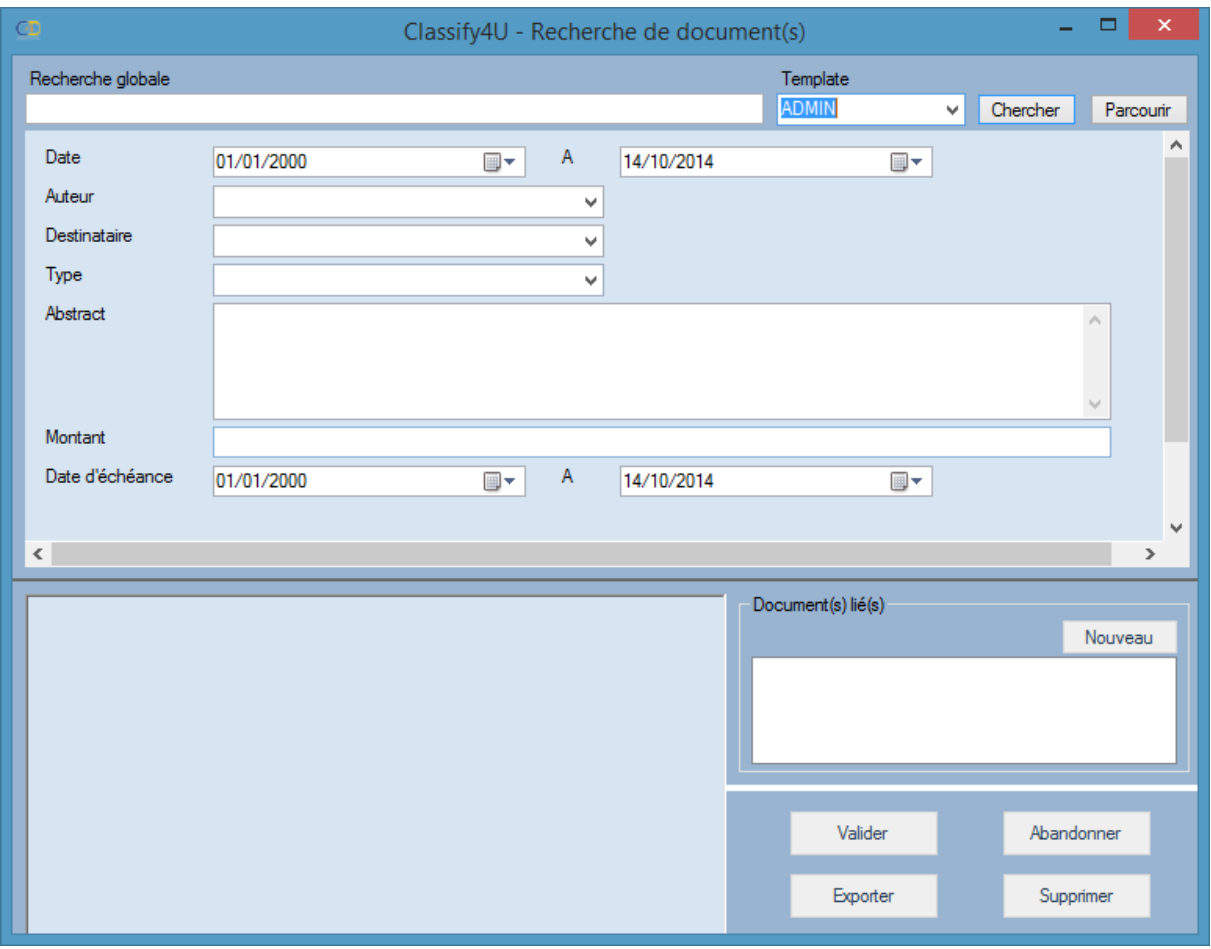

Tous les champs propres aux métadonnées du <Template> <ADMIN> apparaissent.

Vous pouvez maintenant établir une recherche précise et pertinente comme le montre la copie d'écran ci-dessous :

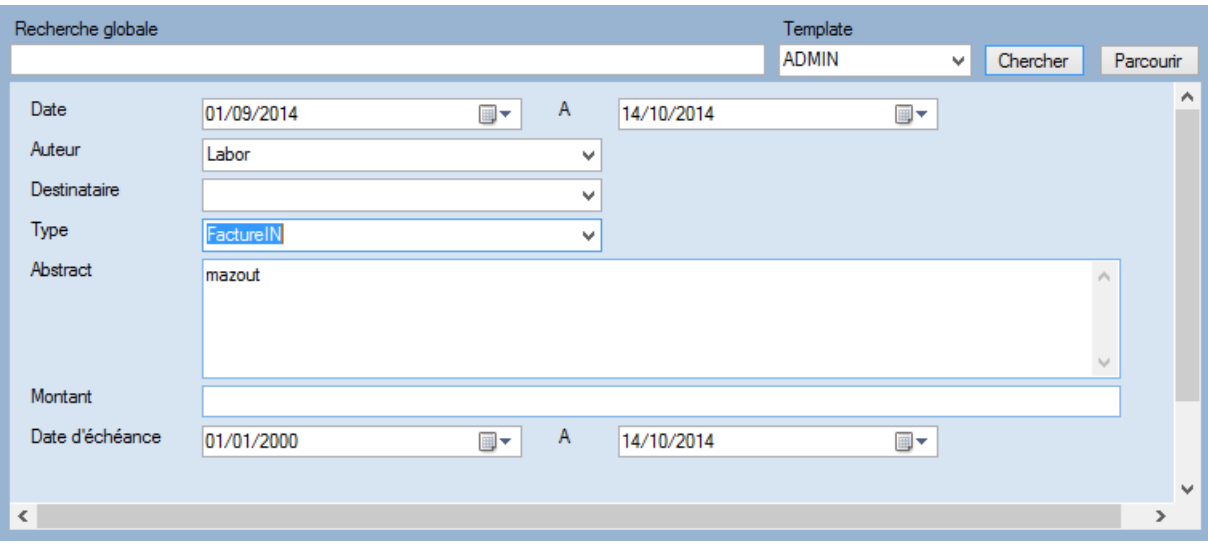

## Les résultats sont :

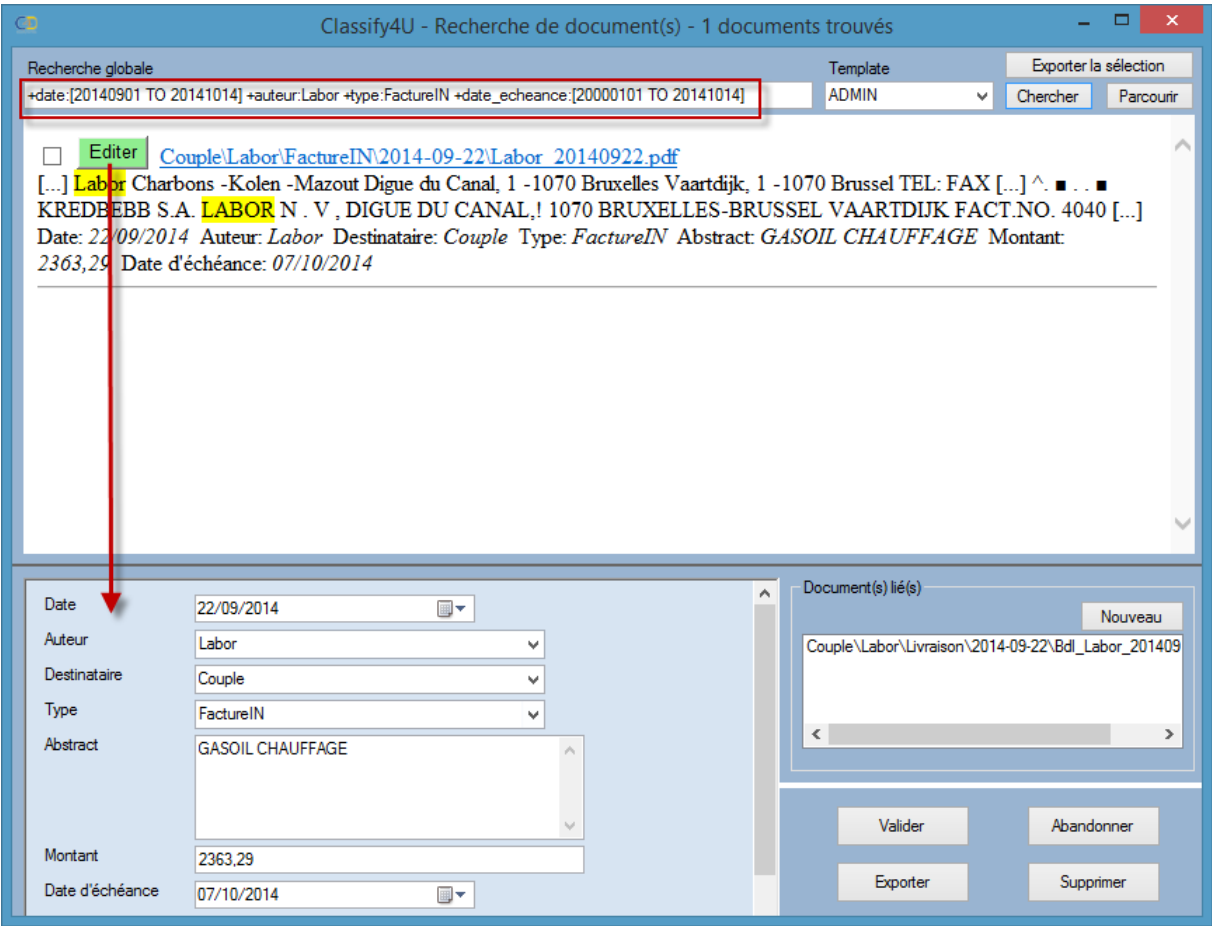

Vous pouvez à tout moment modifier les contenus des métadonnées en cliquant sur le bouton <Editer>, ensuite <Valider>.

#### <span id="page-31-0"></span>MODE MIXTE

Le mode « mixte » permet une recherche combinée « Texte Intégral » / « Champs ».

Il suffit d'ajouter dans la zone de <Recherche globale> un ou plusieurs mots combinés entre eux avec les opérateurs booléens adéquats.

#### <span id="page-32-0"></span>EDITION - EXPORTATION

#### <span id="page-32-1"></span>EDITION

A tout moment vous pouvez éditer les métadonnées d'un document, soit parce que partie d'entreelles sont erronées, soit car le document ne se trouve pas dans la bonne arborescence.

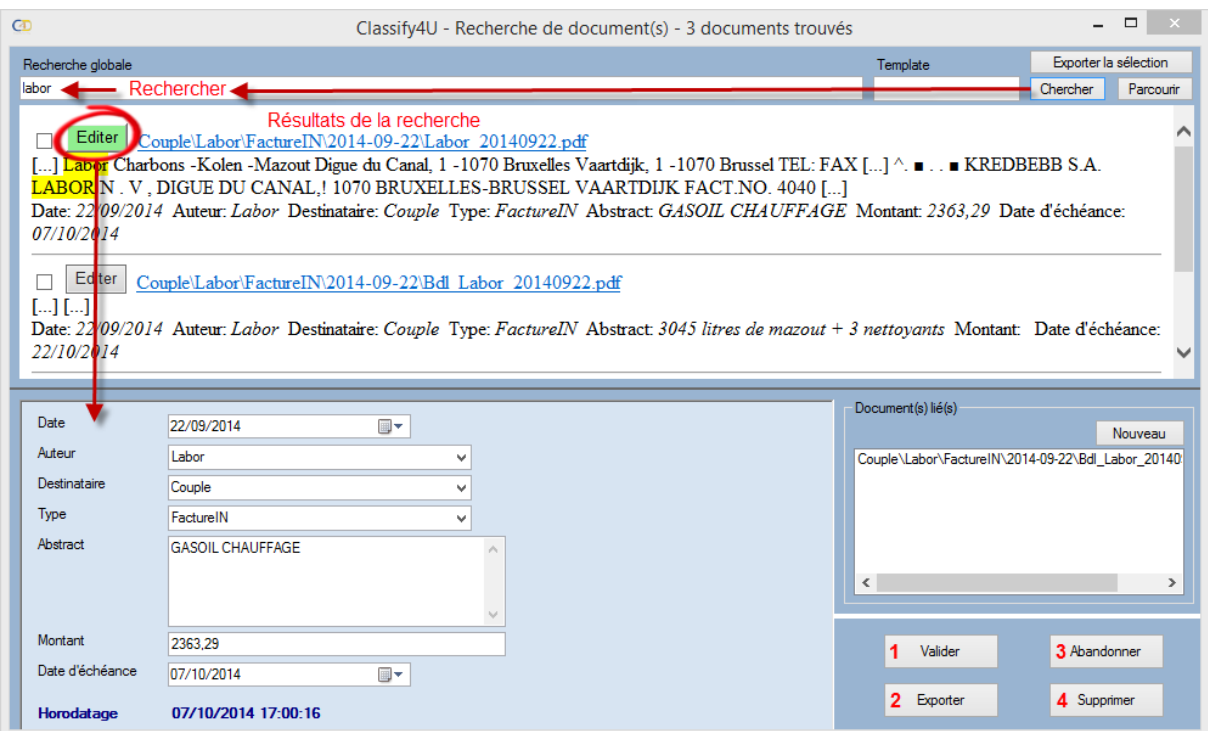

4 boutons s'offrent à vous :

- **1.** Valider : valide les données modifiées et provoque une ré-indexation, ce qui a pour effet de relocaliser un document dans le cas où une métadonnée de classement s'est vue modifier.
- **2.** Exporter : exporte le document (le fichier) avec son fichier de métadonnées ( .c4u) à l'endroit souhaité.
- **3.** Abandonner : ne sauve aucune des métadonnées modifiées.
- **4.** Supprimer : supprime le document. Une fois confirmé, le document est irrémédiablement supprimé (et du répertoire, et de l'index).

#### <span id="page-32-2"></span>EXPORTATION

Vous pouvez bien évidemment exporter un document et ses métadonnées suite à une recherche, en vue de le partager, ou de le traiter dans un autre processus applicatif.

**Une autre fonction d'export est mise à votre disposition pour les métadonnées seulement**. En effet, il est utile, ne fut-ce que pour des opérations de statistique, d'exporter les métadonnées dans un tableur (par exemple Microsoft Excel).

Prenons un exemple :

Nous souhaitons identifier tous les frais encourus en matière de télécom (fournisseur Belgacom), sur l'année en cours (du 1<sup>er</sup> janvier 2014 au 14 octobre 2014), uniquement pour les factures d'entrée (FactureIN) pour Patrick … comme l'illustre la figure ci-dessous.

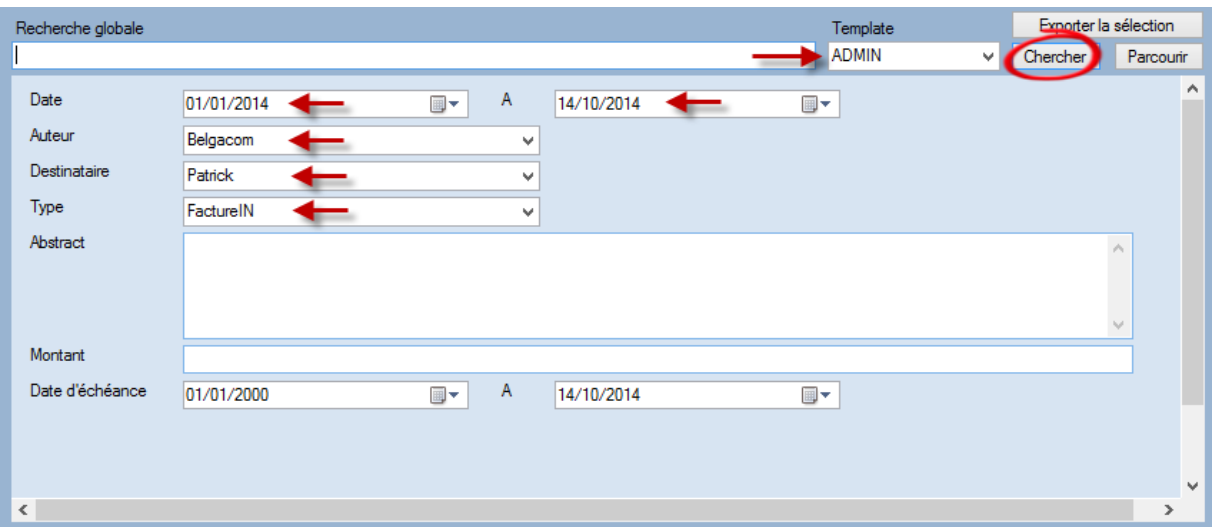

Cliquer sur <Chercher> et sélectionner – dans notre cas – les 7 fichiers concernés, comme l'illustre la figure ci-dessous :

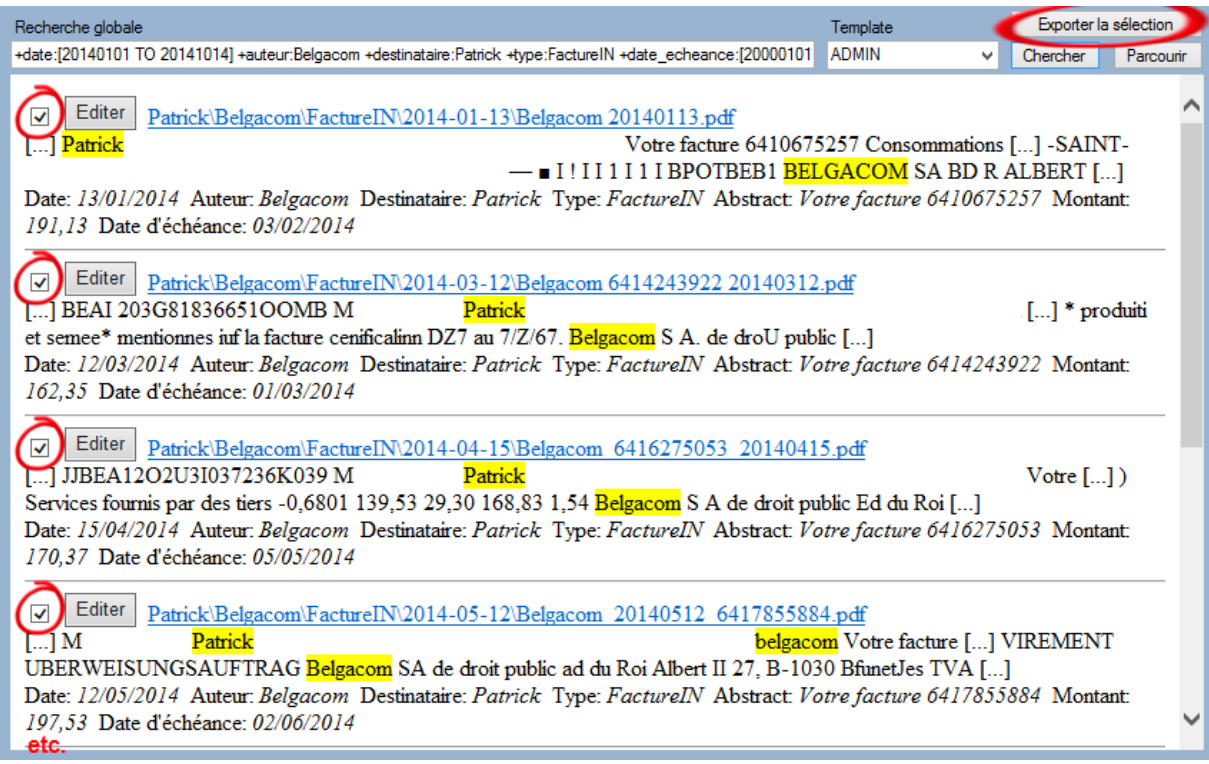

Et exporter la sélection (en haut, à droite de l'écran ci-dessus présenté).

L'écran d'exportation des métadonnées ci-dessous présenté permettra d'identifier ce que vous souhaitez – en cochant (figure 1) – voir apparaître dans votre tableau récapitulatif de frais.

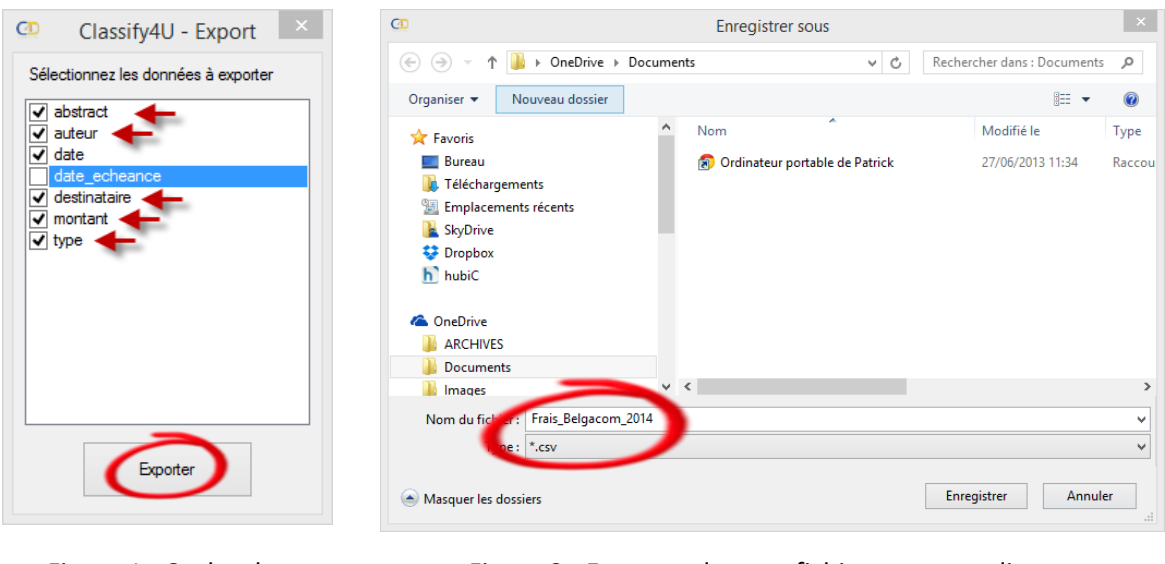

Figure 1 : Cocher les métadonnées à exporter

Figure 2 : Exporter dans un fichier sur votre disque, ici dans le Cloud

Il vous suffit plus que d'ouvrir votre fichier, par exemple, dans Microsoft Excel et le tour est joué !

Vous pouvez maintenant réaliser tous les calculs que vous souhaitez : statistiques, stock, imputation, etc. mais aussi réaliser du publipostage si vous avez utilisé notre solution FORM (formulaires éditables) ou encore parce que vous avez une métadonnée e-mail.

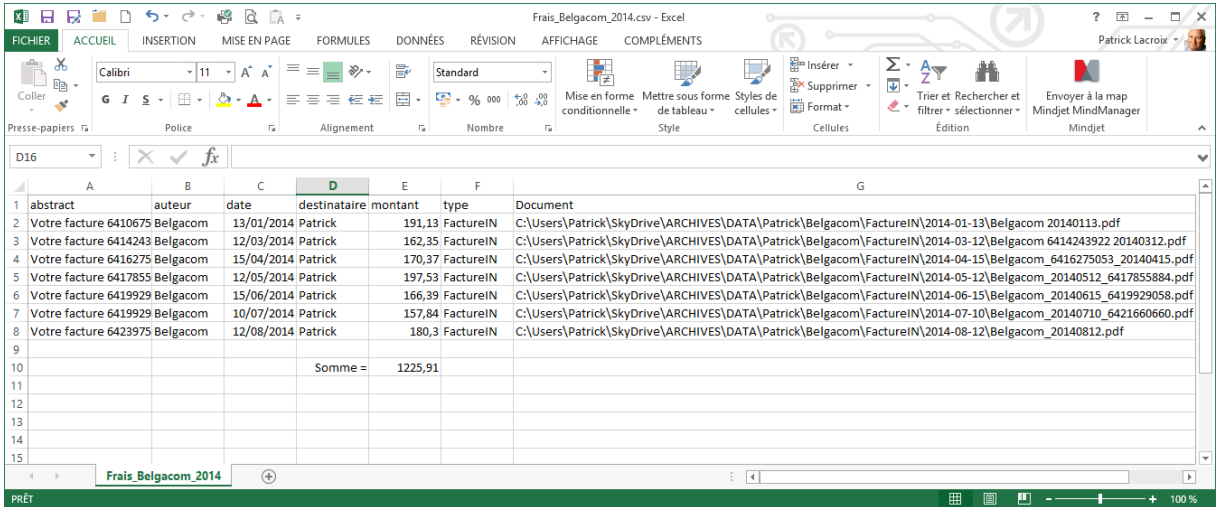

#### <span id="page-35-0"></span>OPÉRATEURS DE RECHERCHE : SYNTAXE

<Classify for You> s'appuie sur le non moins célèbre moteur de recherche <Lucene>. Les opérateurs de recherche booléens de <Lucene> sont donc ceux de <C4U>.

<Lucene> a une syntaxe de requête personnalisée pour interroger ses index. Voici quelques exemples de requêtes qui démontrent la syntaxe de la requête.

#### 1. Chercher le mot "bois" dans le champ de recherche globale dans tous les documents :

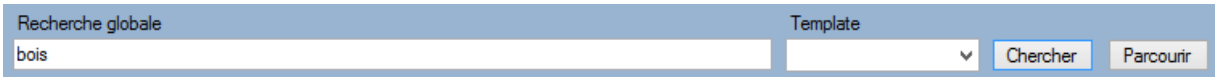

#### 2. Recherche pour la phrase "bois de chêne" dans le champ de recherche globale :

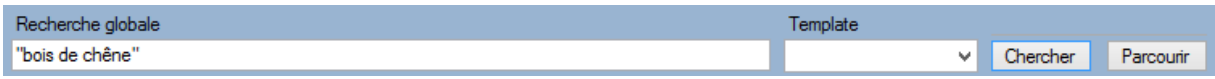

*Notez que les accents ne sont aucunement pris en compte.*

3. Chercher un(des) mot(s) qui commence(nt) par "boi" dans le champ de recherche globale :

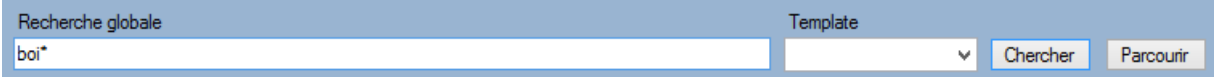

4. Chercher un(des) mot(s) qui commence(nt) par "boi" et qui fini(ssen)t "rie" par dans le champ de recherche globale :

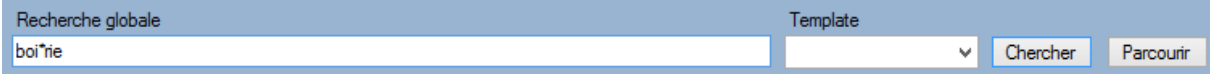

5. Chercher tous les documents dans lesquels les mots "bois" ET "liege" sont espacés de 2 mots au plus :

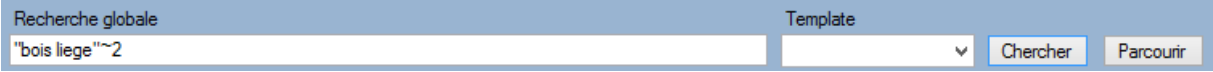

Notez que pour des recherches de proximité, les correspondances exactes sont la proximité zéro, et transpositions de mots "bois de chêne" sont à proximité 1.

Une requête telle que "bois de chêne" ~ 10000000 est une alternative intéressante à bois ET chêne.

Alors que les deux requêtes sont effectivement équivalentes par rapport aux documents qui sont retournés, la requête de proximité attribue un score plus élevé aux documents dont les termes bois ET chêne sont rapprochés.

Le compromis, c'est que la requête de proximité est plus lente à réaliser et nécessite plus de CPU.

6. Chercher le mot "bois" ET le mot "OSB", ces 2 mots devant se trouver dans un même document :

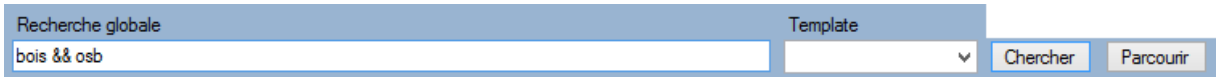

*On obtient le && en cliquant 2 fois sur la touche du clavier ad hoc. Un espace entre 2 mots revient implicitement à réaliser un ET.*

7. Chercher le mot "bois" OU le mot "OSB", ces 2 mots devant se trouver dans et/ou des documents différents :

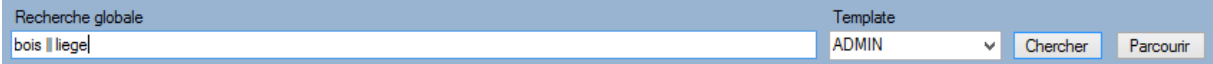

*On obtient le || en cliquant 2 fois sur les touches ALT GR et 6 ou certains autres claviers ALT GR 1 (dépend de la langue installée).*

Chercher un mot mais pas un(des) autre(s) dans l'ensemble de vos documents :

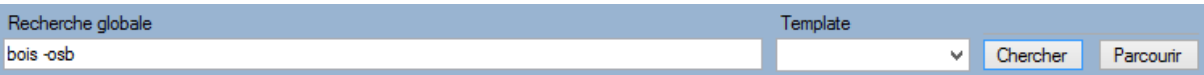

Notez que le – doit être accolé au(x) mot(s) que vous ne souhaitez pas retrouver dans vos documents.

# <span id="page-37-0"></span>IFILTER PDF

Il peut arriver que le texte d'un PDF ne soit pas extrait, ceci est tout simplement dû à une mise à jour du reader Adobe PDF.

Pour que cela soit à nouveau possible, il est nécessaire de réinstaller l'IFilter PDF adéquat. En voici la procédure.

Veuillez-vous rendre sur la page d'Adobe IFilter version 6 à l'adresser URL suivante : <http://www.adobe.com/support/downloads/detail.jsp?ftpID=2611> et procédez au téléchargement.

Ne pas installer la version 64 bits de l'IFilter PDF, même si vous avez un Microsoft Windows installé.

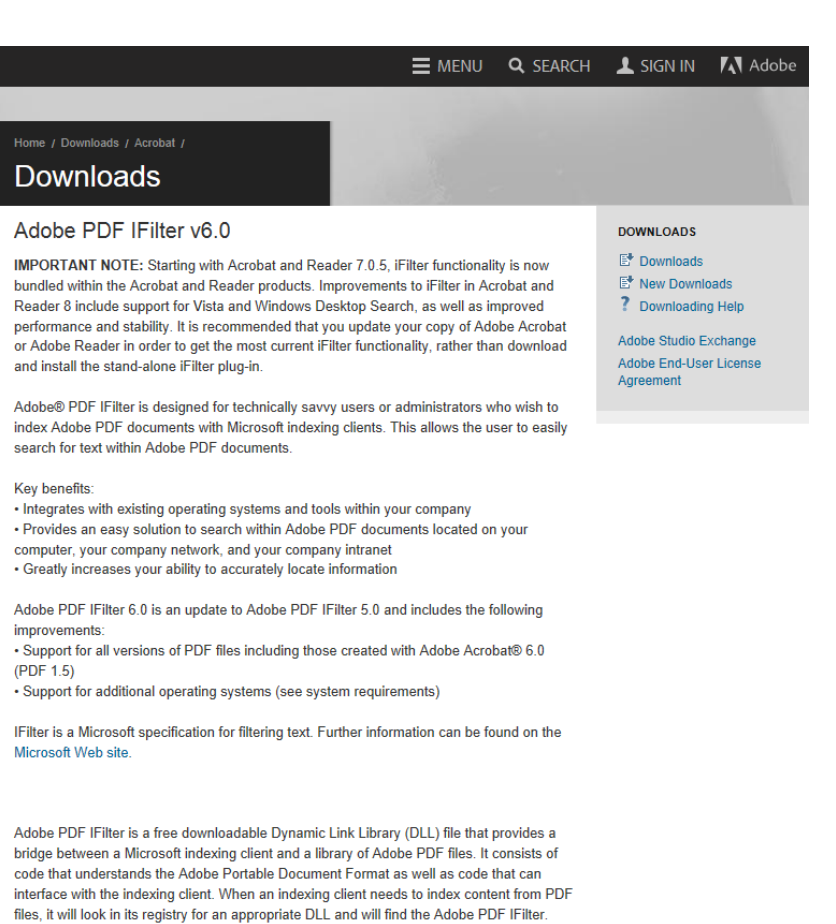

Adobe PDF IFilter will return text to the indexing client. The indexing client will then index the results and return the appropriate results to the user

For all known issues, please reference the ReadMe file, which is included with the Adobe **PDF IFilter download** 

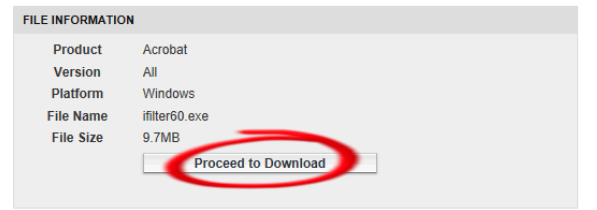

#### **SYSTEM REQUIREMENTS**

PDF IFilter 6.0 requires one of the following environments:

- . Microsoft® Windows® 2000 Professional with Service Pack 2
- . Microsoft Windows XP Professional with Service Pack 1
- . Microsoft Windows 2000 Server with Service Pack 3

Microsoft Windows 2003 Serve

Each of these environments must also contain Microsoft Indexing Services

In addition, PDF IFilter 6.0 has been tested in the following environments: . Microsoft Windows 2000 Server (Service Pack 3) with Microsoft Office SharePoint Portal Server 2001 . Microsoft Windows 2003 Server with Microsoft Office SharePoint Portal Server 2003

**INSTALLATION INSTRUCTIONS** 

After downloading a ".exe" file in Windows, double-click on the ".exe" file to access the file's contents

Need help with downloading? See our Downloading Help documents

- 1. Download PDF IFilter
- 2. Stop all appropriate clients
- 3. Uninstall any previous version of Adobe PDF IFilter.
- 4. Double-click the downloaded file and follow the on-screen instructions
- 5. After the installation completes, start all appropriate clients 6. (SharePoint only) Add PDF as a file type to be included in the content index.
- 7. Re-index your system with the appropriate clients

Detailed installation instructions are in the ReadMe file, which is included with the Adobe **PDF IFilter download** 

## <span id="page-39-0"></span>AIDE AU DÉPANNAGE (TROUBLESHOOTING) :

Différents messages peuvent intervenir en cours d'utilisation C4U.

Pour l'essentiel, en voici quelques-uns, avec leur solution :

#### <span id="page-39-1"></span>MÉTHODE D'EXTRACTION :

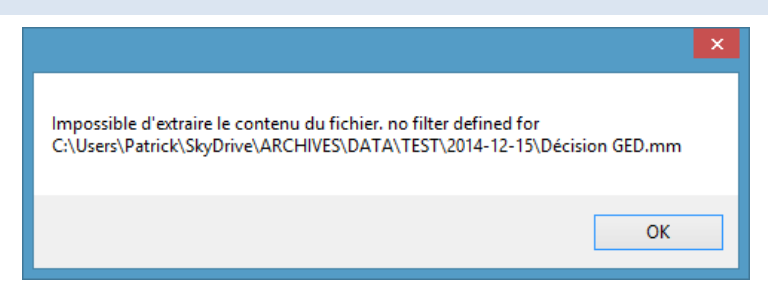

Certaines extensions de fichier ne sont pas prises en compte car les IFilters qui les prennent en charge ne sont pas installés sur l'ordinateur.

Ce sera le cas notamment pour les documents images (résultats de la numérisation), tout simplement parce qu'il n'y pas de texte à extraire.

Mais ce sera aussi le cas pour des fichiers issus - par exemple - d'AutoCAD®, ou encore de MindManager<sup>™</sup>, car si vous souhaitez extraire du texte de ces documents, il vous sera nécessaire de les acheter sur leurs sites respectifs.

C4U intègre donc les IFilters disponibles gratuitement :

- Pour Microsoft<sup>®</sup> Office ;
- Pour OpenOffice™ ;
- Pour Adobe<sup>®</sup> PDF.

Cependant, le document sera convenablement classé dans l'arborescence fonction de vos métadonnées. Sans pour autant que le contenu soit recherchable.

#### <span id="page-39-2"></span>ERREUR D'INDEXATION :

Il est possible qu'une erreur d'indexation apparaisse lors d'une réindexation manuelle dans les cas d'une synchronisation avec Microsoft OneDrive, GoogleDrive ou Dropbox.

En effet, pour réindexer le fichier index - qui en fonction du nombre de vos documents classés devient de plus en plus volumineux – celui-ci est déclaré ouvert. De ce fait, la synchronisation ne peut se faire en même temps.

La solution : un clic droit pour atteindre le menu contextuel de votre solution de stockage dans le Cloud (Microsoft OneDrive, GoogleDrive ou Dropbox), et suspendez la synchronisation, redémarrer C4U, et réindexer, tout devrait à nouveau fonctionner correctement. Après réindexation, n'oubliez pas de relancer la synchronisation avec votre solution de stockage dans le Cloud.